ООО «Служба налогоплательщика»

# Руководство пользователя

программного комплекса «Налогоплательщик Про»

Часть II. Учётная политика. Рабочий План счетов, настройка типовых операций. Ввод начальных остатков 16.2.2023

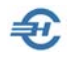

При разработке Руководства выполнены базовые требования ЕСПД — ГОСТов серий 19 и 34, — а также Национального стандарта РФ ГОСТ Р 7.0.97-2016 «Система стандартов по информации, библиотечному и издательскому делу. Организационно-распорядительная документация. Требования к оформлению документов» (утв. Приказом Росстандарта от 14.05.2018 №244-ст).

Разработчик: ООО «Служба налогоплательщика»

Сайт: <https://nalogypro.ru/>

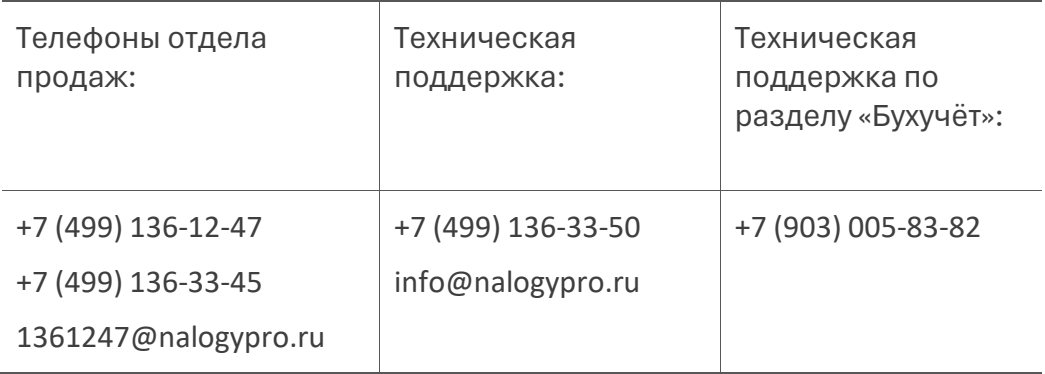

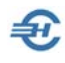

## Состав Руководства

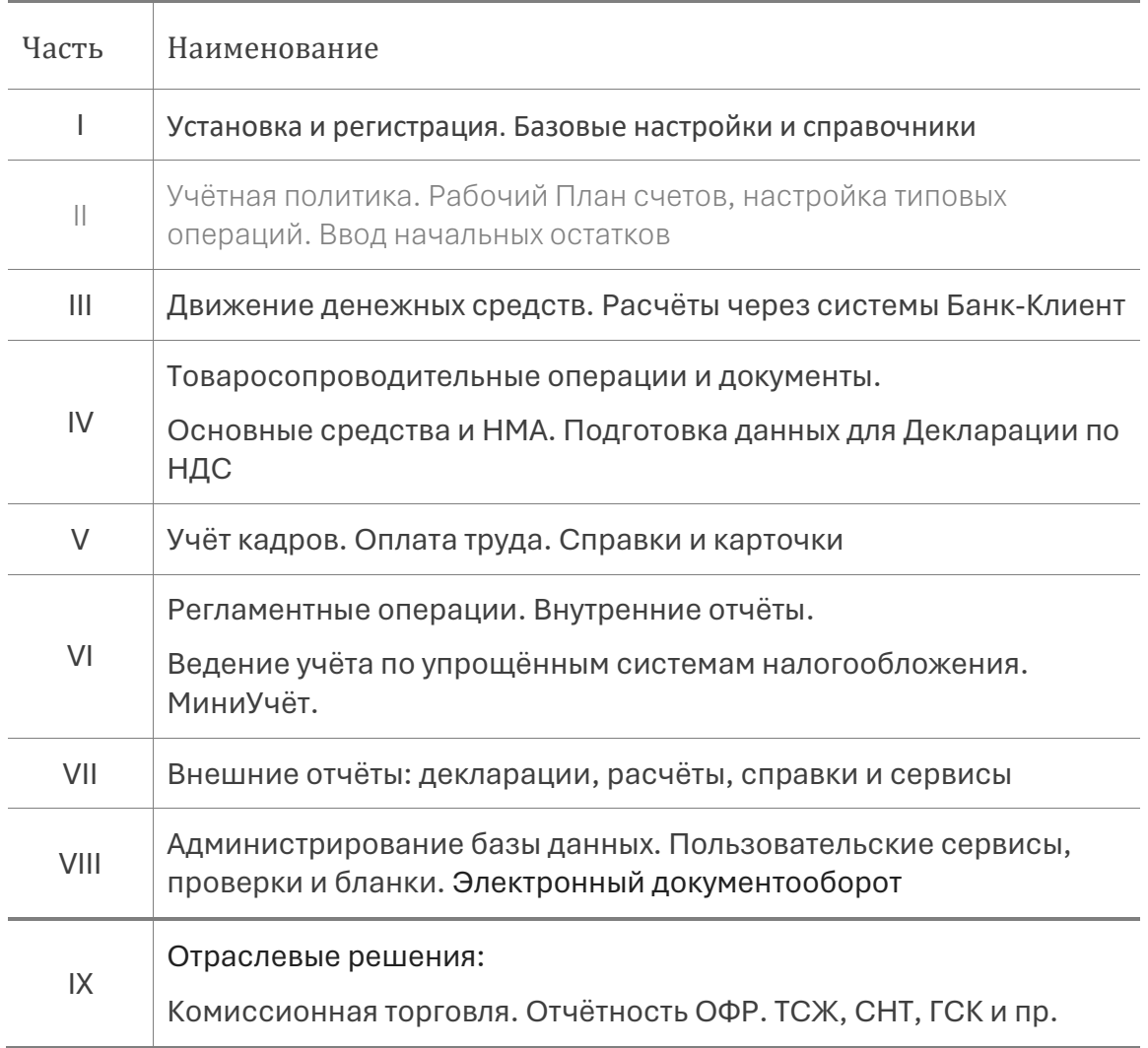

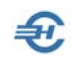

### Оглавление

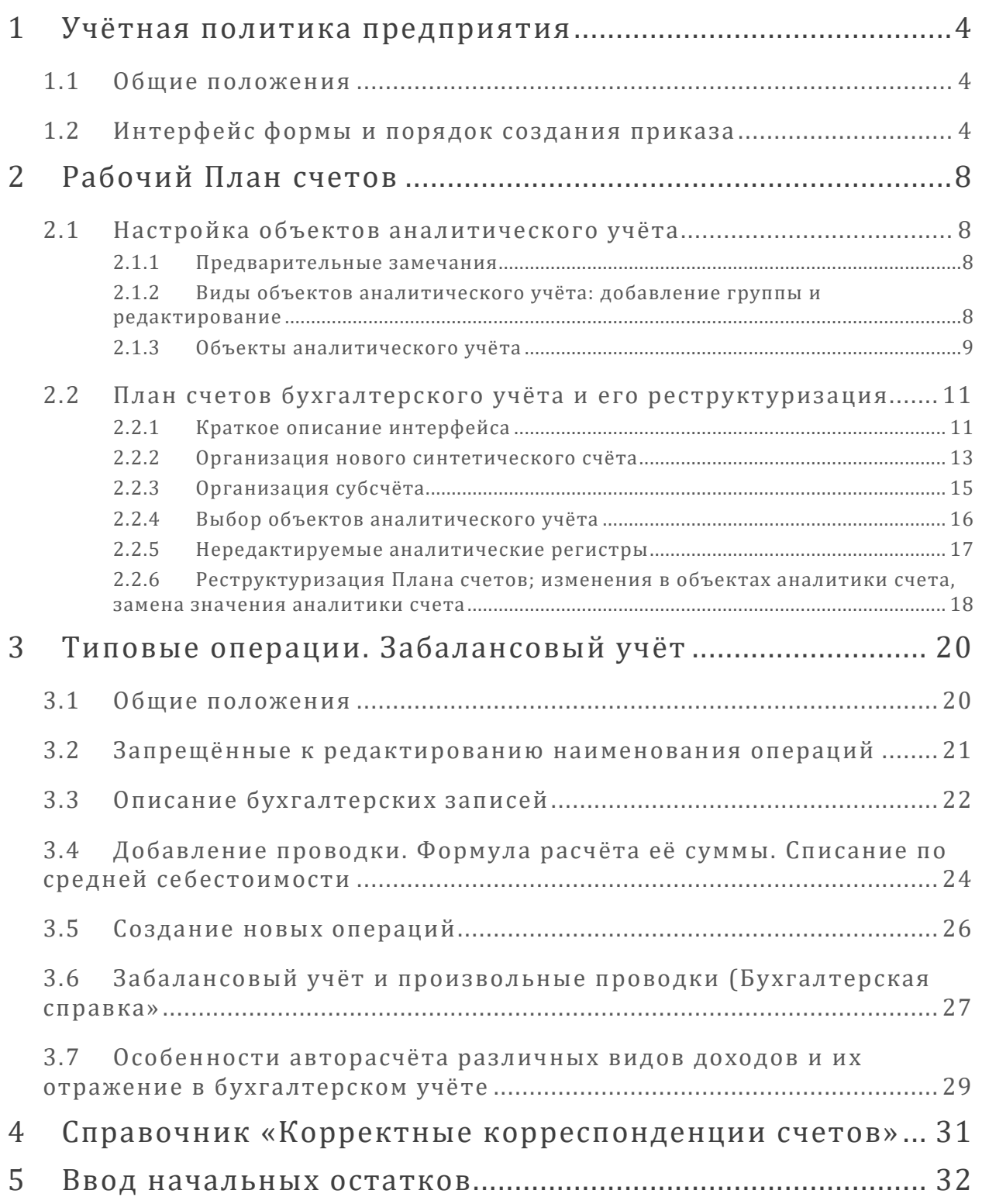

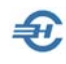

## <span id="page-4-0"></span>1 Учётная политика предприятия

## <span id="page-4-1"></span>1.1 Общие положения

Учётная политика (Далее – УП) — это совокупность способов ведения бухгалтерского учёта: первичного наблюдения, стоимостного измерения, текущей группировки и итогового обобщения фактов хозяйственной деятельности.

В ПК «Налогоплательщик Про» существует одноименный функционал, выполняющий сервисные функции автоматизации действий по:

- формированию Приказа по предприятию о принятии учётной политики;
- выбору из альтернативных вариантов Общих положений ведения учёта, а также положений УП в области бухгалтерского и налогового учёта;
- выбору правил ведения учёта при упрощённой системы налогообложения.

В ПК предусмотрен регистр хранения приказов по УП предприятия на протяжении всех лет его деятельности.

Созданные правила УП могут быть выведены на печать для дальнейшего представления в ИФНС или иным внешним пользователям информации.

## <span id="page-4-2"></span>1.2 Интерфейс формы и порядок создания приказа

Настройки и Сервис  $\rightarrow$  Данные организации  $\rightarrow$  Учётная политика

Форма «Учётная политика предприятия» (рис. 1-1) содержит список приказов о принятии предприятием УП на каждый отчётный период.

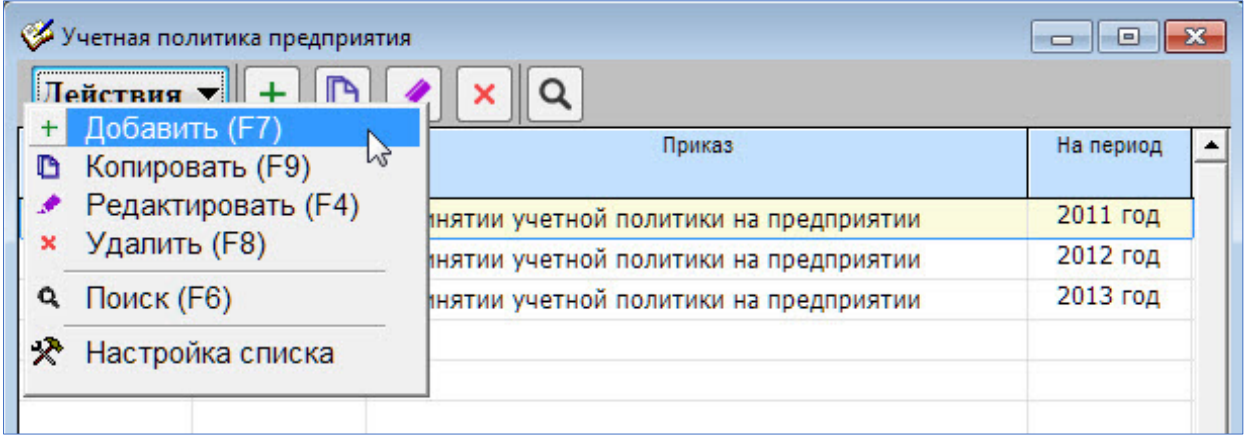

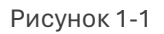

Для формирования нового приказа необходимо выбрать команду Добавить, заполнив затем значениями поля реквизитов документа.

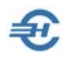

Интерфейс формы «Учётная политика (УП) организации» представлен на рис. 1-2.

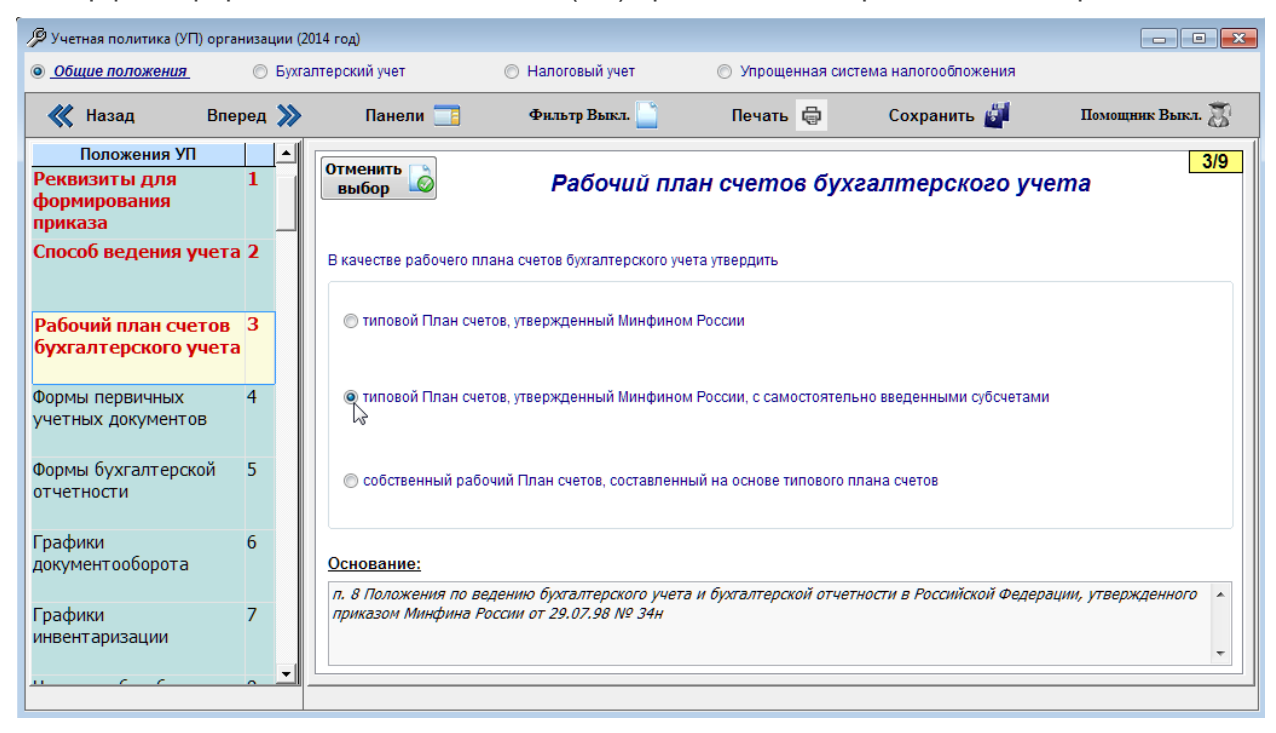

Рисунок 1-2

Переключателями верхней панели формы производится переход в соответствующие приложения приказа по УП: «Общие положения (УП)», «Бухгалтерский учёт», «Налоговый учёт» и «Упрощённая система налогообложения». Количество используемых приложений к приказу зависит от выбранного режима налогообложения.

В секции «Положения УП» шрифт позиций списка после выбора одного из альтернативных вариантов ведения учёта меняется на красный. Навигация внутри этой секции производится либо «кликом «мыши», либо кнопками << Назад / Вперёд  $>>$ 

В правом верхнем углу секции описания альтернативных вариантов УП на жёлтом фоне поля счётчика в числителе отображается текущий номер Положения УП, в знаменателе – общее количество пунктов в данном Приложении к Приказу об учётной политике.

На панели сервисов кнопкой Панели можно изменить месторасположение секции «Положения УП» в форме – либо слева, либо справа (рис. 1-3).

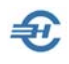

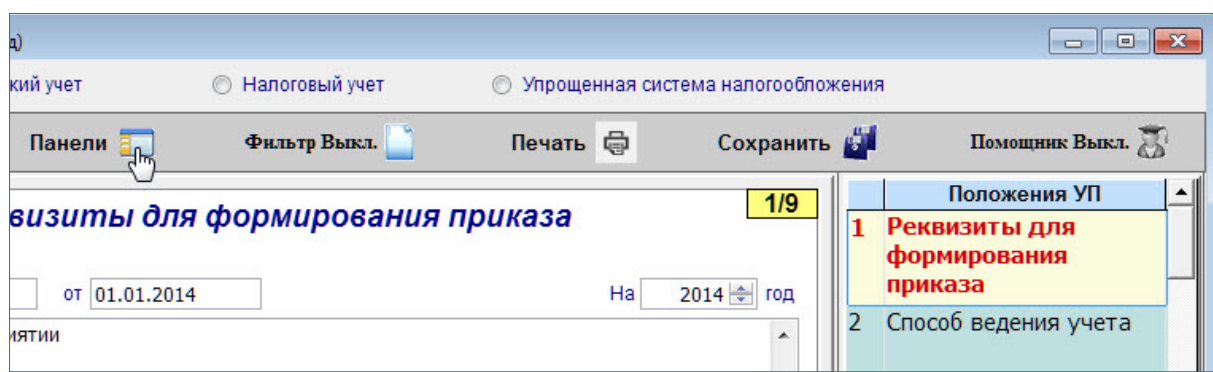

Рисунок 1-3

Кнопкой Фильтр Вкл./(Выкл.) в секцию «Положения УП» отбираются только те позиции, по которым выбран вариант решения; повторное нажатие на кнопку возвращает полный список положений данного приложения УП – рис. 1-4.

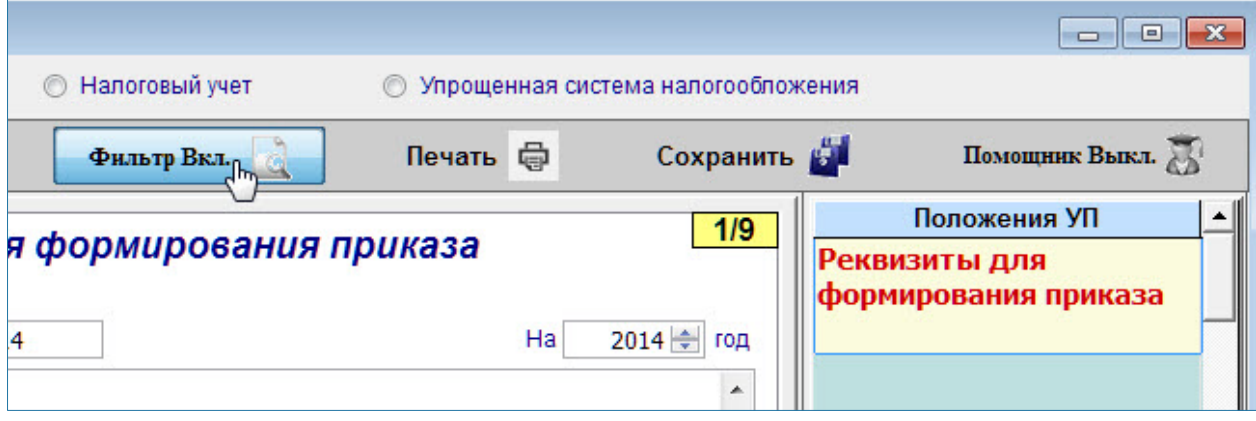

Рисунок 1-4

Нажатием кнопки Помощник выводится подсказка, а также рекомендации по включению отмеченного пункта в УП – рис. 1-5.

После формирования Приказа его содержание сохраняется в БД нажатием одноименной кнопки.

Пример препринтного просмотра Приказа о принятии учётной политики иллюстрирован рис. 1-6.

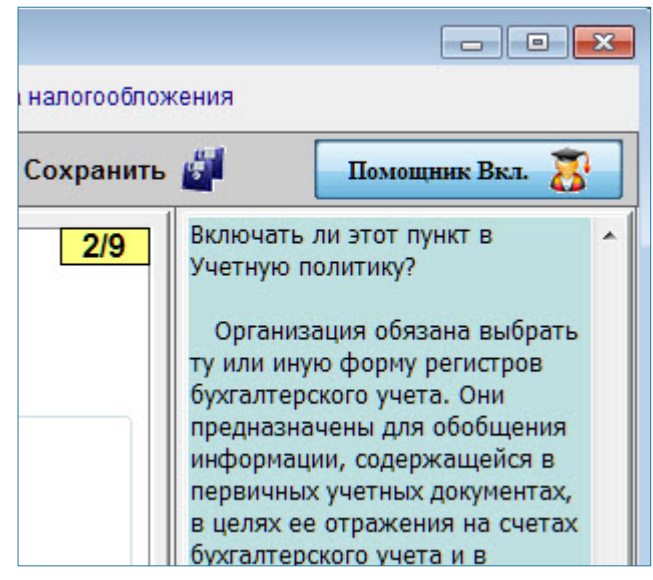

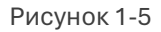

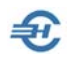

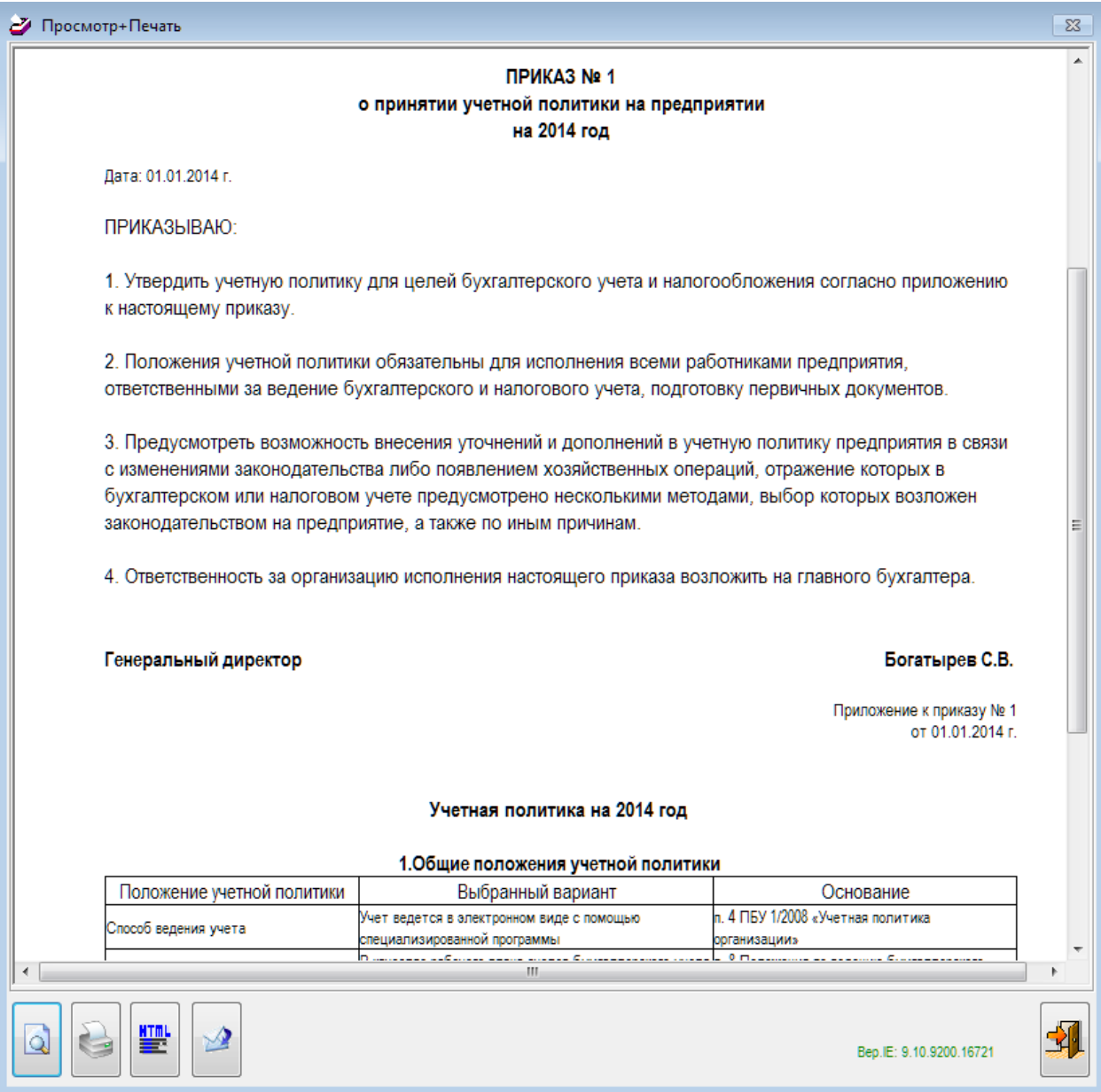

Рисунок 1-6

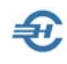

# <span id="page-8-0"></span>2 Рабочий План счетов

## <span id="page-8-1"></span>2.1 Настройка объектов аналитического учёта

#### <span id="page-8-2"></span>2.1.1 Предварительные замечания

В ПК «Налогоплательщик Про» на каждом синтетическом счёте можно организовать два уровня аналитического учёта. При этом деление уровней на 1-ый и 2-ой является условным: подчинённости второго уровня аналитики первому не существует.

Предварительно организованы счета 68.ЕНС («Единый налоговый счёт». Действует с 2023 года) и 68.ТСБОР («Торговый сбор»).

При формировании Рабочего Плана счетов описание синтетических счетов и аналитик, как и их редактирование, производится в одном интерфейсе. При этом виды аналитик выбираются из справочника «Виды объектов аналитического учёта»  $(5yx)$ чет  $\rightarrow$  Справочники  $\rightarrow$  Аналитический учёт).

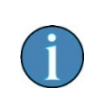

В комплект поставки ПК встроен справочник «Виды объектов аналитического учёта», предварительно настроенный Разработчиком. На удаление большинства его групп, как и на редактирование их наименований наложен запрет.

Вместе с тем, содержание каждой группы справочника открыто для редактирования, а группы, не помеченные значком  $\mathcal G$ , при желании могут быть удалены.

К примеру, если на предприятии определено, что ведение учёта ценных бумаг ни в разрезе эмитентов, ни в каком ином разрезе нецелесообразно, соответствующая группа списка («Ценные бумаги») может быть из справочника удалена.

### <span id="page-8-3"></span>2.1.2 Виды объектов аналитического учёта: добавление группы и редактирование

#### Справочники  $\rightarrow$  Бухучет  $\rightarrow$  Аналитический учёт

Находясь в интерфейсе окна рис. 2-1, выбором действия Добавить или кликом одноименной пиктограммы производится добавление группы аналитического учёта – нового узла (папки) справочника; кликом пиктограммы – редактирование наименования (если нет запрета).

На рис. 2-2 показан пример добавления группы аналитик с названием «Регионы».

В дальнейшем к этой группе привязываются позиции списка аналитик – объектов аналитического учёта.

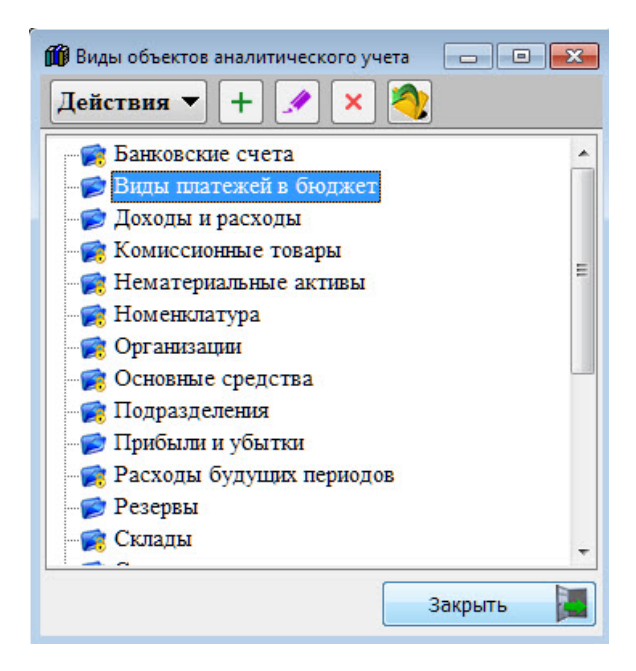

Рисунок 2-1

Изменение наименований видов аналитик, отмеченных изображением замка в правом нижнем углу пиктограммы папки  $\left(\mathbf{R}\right)$ , не допускается.

Переход к Справочнику «Видов аналитического учёта» производится двойным кликом по позиции в форме «Виды объектов аналитического учёта»

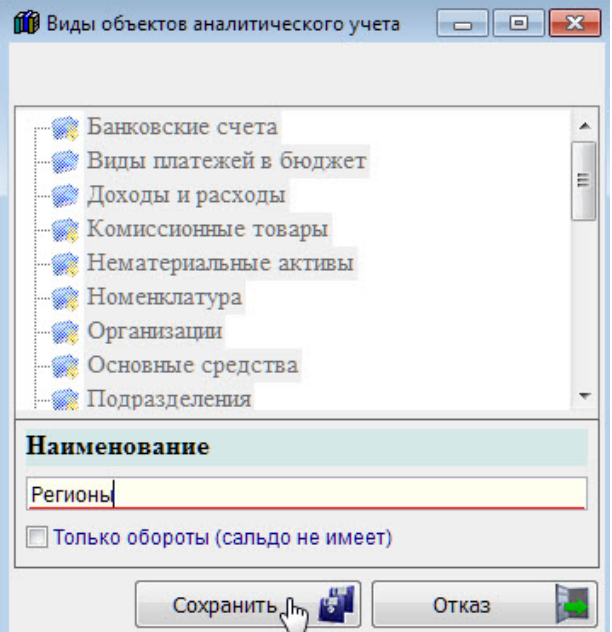

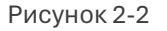

#### <span id="page-9-0"></span>2.1.3 Объекты аналитического учёта

Каждому виду объектов аналитического учёта (группе) ставится в соответствие свой справочник объектов – пример рис. 2-3.

Классификатор может иметь иерархическую структуру, к каждому узлу второго и последующих уровней этого классификатора должен быть привязан вид аналитики.

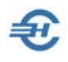

И классификатор объектов аналитик, и списочный состав их наименований для новой группы создаются вновь.

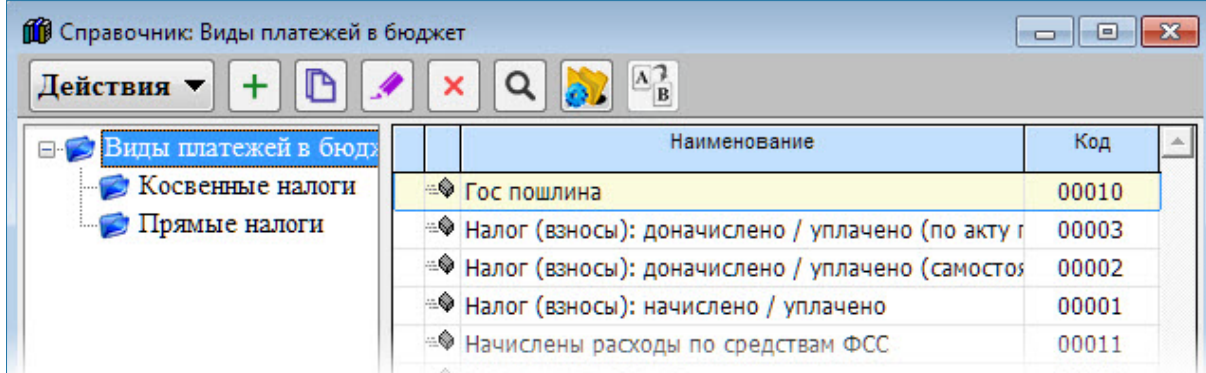

Рисунок 2-3

Для создания списка аналитик в новой группе необходимо перейти к форме справочника вновь организованного вида объектов – в примере, с наименованием «Регионы», – для чего достаточно два раза кликнуть по строке с наименованием этой группы (рис. 2-1 и 2-3).

Порядок формирования классификатора справочника, создания и привязки объектов к его узлам изложен в Части I Руководства.

Классификатор «Регионы», организованный пользователем, (рис. 2-4) может, к примеру, содержать на втором уровне наименования муниципальных или территориальных образований субъектов РФ. Соответственно, к каждому такому узлу второго уровня могут быть привязаны субъекты этих образований, и куда могут производиться поставки готовой продукции предприятия.

В этом случае, при соответствующем описании регистров бухгалтерского учёта и настройках проводок в типовых операциях, в дальнейшем можно будет получать отчёты об объёмах отгрузки за период в разрезе территорий страны и отдельных субъектов.

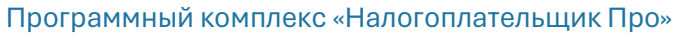

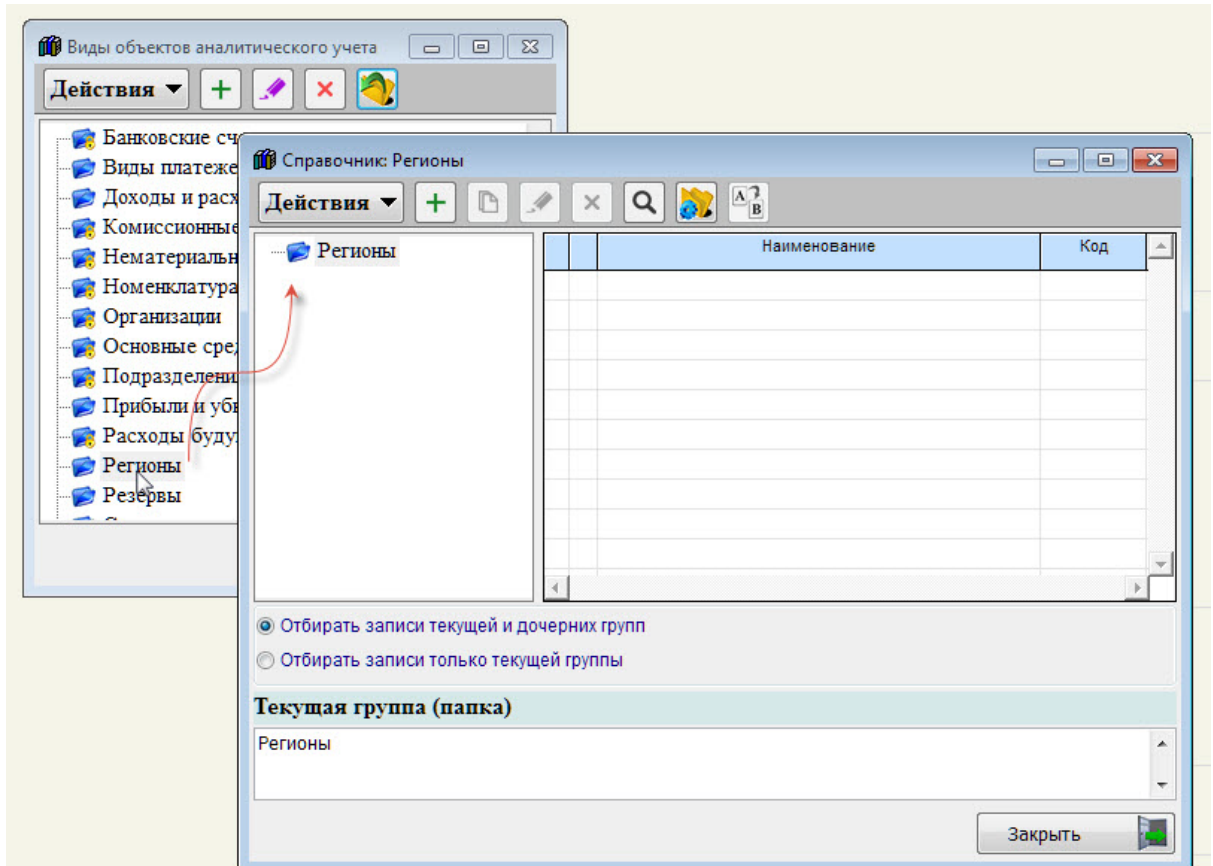

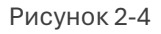

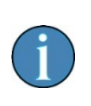

В справочниках объектов аналитического учёта ограничений на количество и глубину вложенности узлов не существует, в том числе и в случае запрета Разработчика на редактирования названия корневого узла.

## <span id="page-11-0"></span>2.2 План счетов бухгалтерского учёта и его реструктуризация

#### <span id="page-11-1"></span>2.2.1 Краткое описание интерфейса

Бухучёт  $\rightarrow$  Настройка и сервис для ведения БухУчета  $\rightarrow$  План счетов

Общий вид формы «План счетов…» представлен на рис. 2-5, где на жёлтом фоне отображаются синтетические счета, на которых открыты субсчета; шрифтом бледносерого цвета — регистры учёта, при настройке которых выбрана опция «Не показывать при выборе (не используется)».

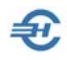

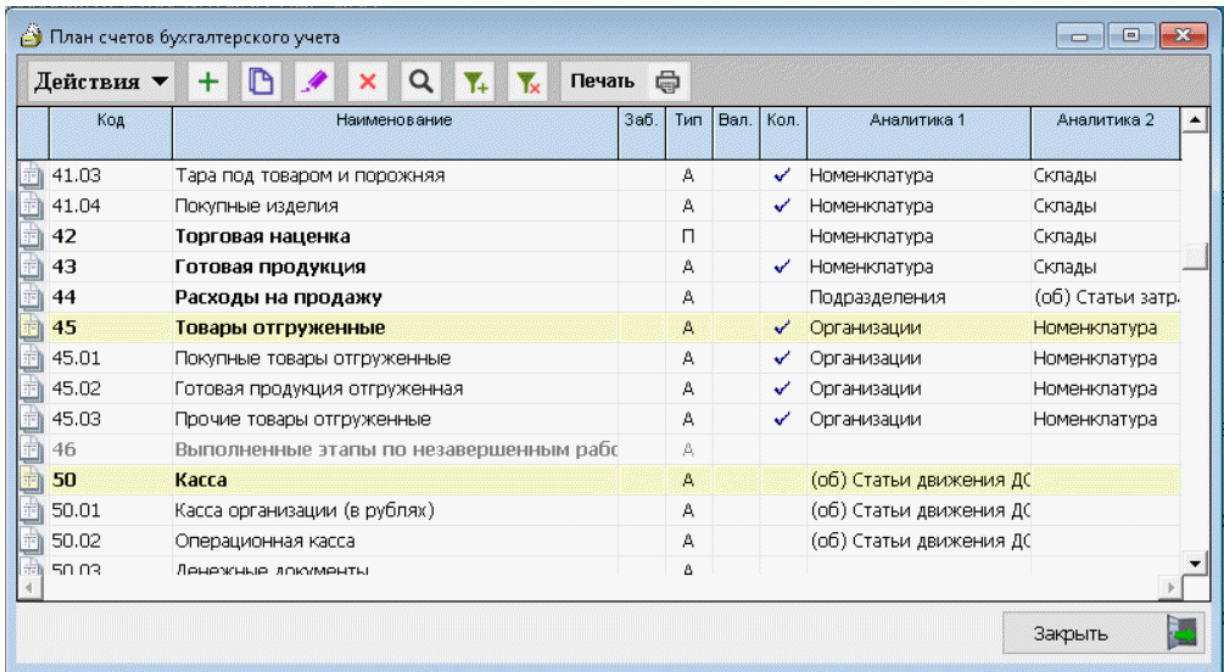

Нажатием кнопки Печать в режиме предпросмотра печати выводится весь План счетов.

Рисунок 2-5

Для каждого синтетического счёта (или субсчёта) в табличную форму выводится информация, позволяющая понять:

- отражается ли сальдо по нему в балансе предприятия или учёт в данном регистре ведётся за балансом (тогда отображается галка в поле «Заб.»);
- тип счёта активный («А»), пассивный («П») или активно-пассивный («АП»);
- ведётся ли валютный учёт на данном счёте (если «да», отображается галка в поле «Вал.»);
- ведётся ли количественный учёт на данном счёте (если «да», отображается галка);
- какой вид аналитического учёта ведётся, и сколько уровней аналитики организовано на данном счёте или субсчёте.

Все перечисленные характеристики учётных регистров являются настраиваемыми: двойной клик в любой точке строки выбранного счёта приводит к переходу в окно «Счёт №», в примере рис. 2-6 — это «Счёт: 02»

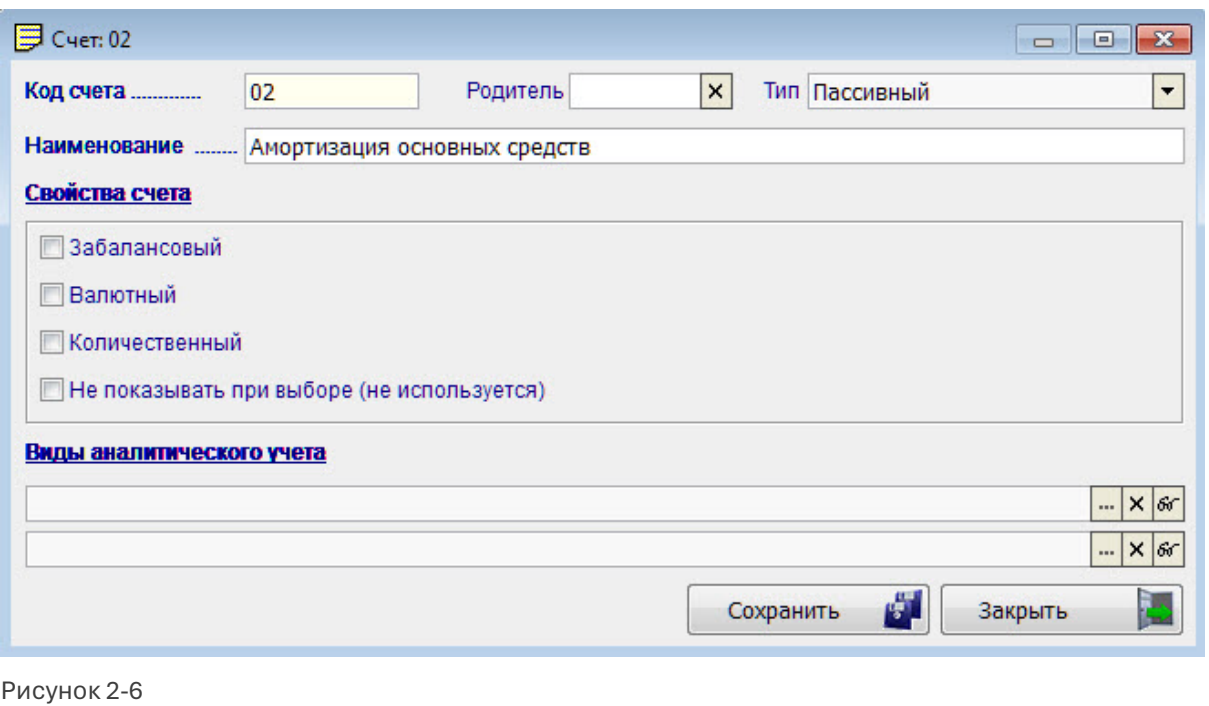

План счетов, как по синтетическим счетам, так и по аналитическим регистрам бухгалтерского учёта предварительно настроен Разработчиком, но может быть изменён пользователем.

С 2023 года изначально преднастроены счета 68.ЕНС и 69.70 («Страховые сборы по единой ставке»).

Функционал установки фильтра на значение текущей колонки (как в журналах документов) может оказаться удобен, например, для отбора счетов бухгалтерского учёта, имеющих один и тот же разрез аналитики.

#### <span id="page-13-0"></span>2.2.2 Организация нового синтетического счёта

Если имеется необходимость, в План счетов могут быть добавлены новые синтетические счета, либо перенастроены характеристики имеющихся. Такие изменения отражаются в Учётной политике организации пояснительной запиской.

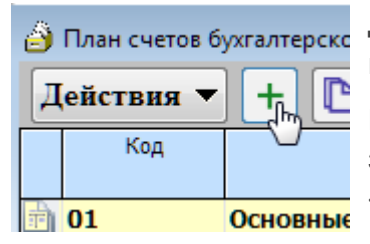

Для организации нового синтетического счёта используется команда + Добавить (рис. 2-7).

В форме «Счёт:» в поле «Код субсчёта» указывается любое значение кода технологического субсчёта, а в поле «Родитель» — код нового синтетического счёта, рис. 2-8.

Рисунок 2-7

Руководство пользователя. Часть II

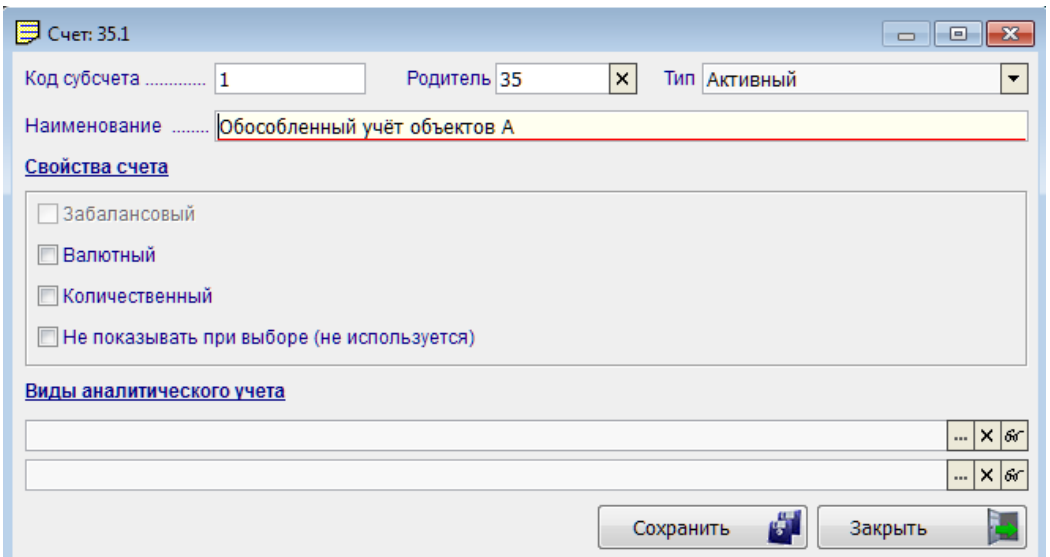

Рисунок 2-8

47

Результат — появление строки с технологическим кодом счёта «35.1» – рис. 2-9:

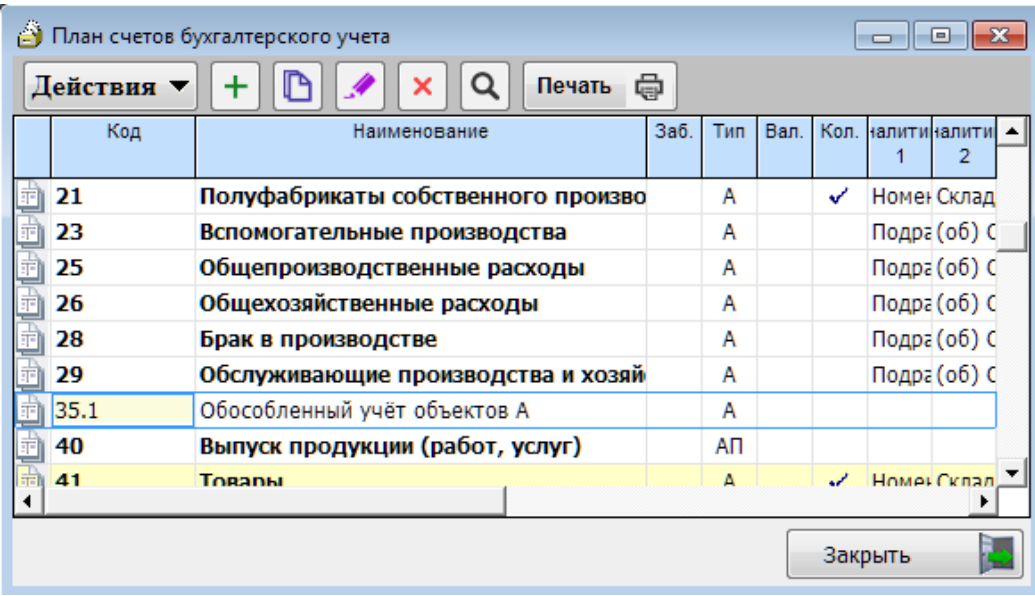

Рисунок 2-9

Далее необходимо выйти из формы, нажав кнопку Закрыть, а затем открыть форму вновь. Система в момент запуска переиндексирует список счетов и сформирует новый синтетический счёт 35 с неопределённым наименованием: «\*\*\* Счёт добавлен системой! \*\*\*», — рис. 2-10.

| ÆΤ<br>План счетов бухгалтерского учета |       |                                    |      |     | o    |         |                   |              |  |
|----------------------------------------|-------|------------------------------------|------|-----|------|---------|-------------------|--------------|--|
| ⊜<br>Печать<br>Действия                |       |                                    |      |     |      |         |                   |              |  |
|                                        | Код   | Наименование                       | 3a6. | Тип | Вал. |         | Кол. налитиналити | 2            |  |
|                                        | 26    | Общехозяйственные расходы          |      | А   |      |         |                   | Подра (об) С |  |
|                                        | 28    | Брак в производстве                |      | А   |      |         |                   | Подра (об) С |  |
|                                        | 29    | Обслуживающие производства и хозяй |      | А   |      |         | Подра (об) С      |              |  |
|                                        | 35    | *** Счет добавлен системой !***    |      | AП  |      |         |                   |              |  |
|                                        | 35.1  | Обособленный учёт объектов А       |      | А   |      |         |                   |              |  |
|                                        | 40    | Выпуск продукции (работ, услуг)    |      | ΑП  |      |         |                   |              |  |
|                                        | 41    | Товары                             |      | A   |      |         | Номен Склад       |              |  |
|                                        | 41.01 | Товары на складах                  |      | А   |      |         | Номен Склад       |              |  |
| 乕                                      | 41.02 | Товары в розничной торговле        |      | Δ   |      |         | Homei Cknan       |              |  |
|                                        |       |                                    |      |     |      | Закрыть |                   |              |  |

Рисунок 2-10

Затем следует удалить технологический субсчёт (в примере – это 35.1) и описать характеристики нового синтетического счёта, в примере — счёта 35. Характеристики и наименование нового регистра учёта могут быть изменены в соответствующей форме после исполнения команды Редактировать.

Итог — появление в Рабочем Плане счетов нового аналитического счёта 35, например, с названием «Обособленный учёт объектов АИТ».

## <span id="page-15-0"></span>2.2.3 Организация субсчёта

Если требуется организовать субсчёт на каком-либо синтетическом счёте, все действия производятся аналогично описанным в п. 2.2.2 за тем исключением, что код субсчёта вносится в соответствующее поле реальным значением – рис. 2-12.

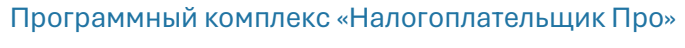

Руководство пользователя. Часть II

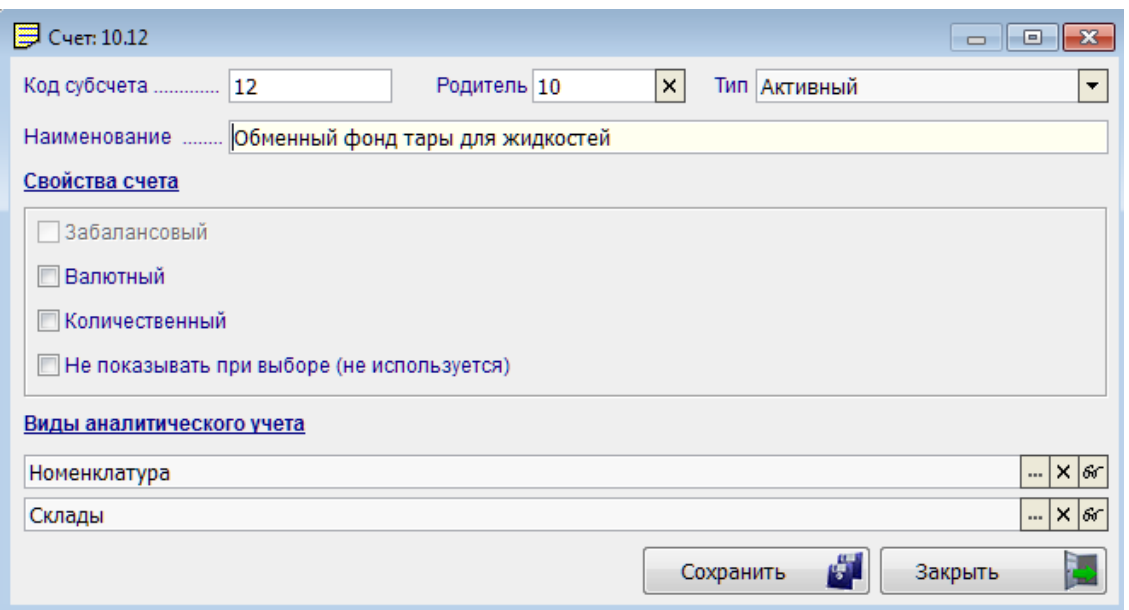

 $\bigoplus$ 

Результат – появление в Плане счетов нового субсчета 10.12 (рис. 2-13).

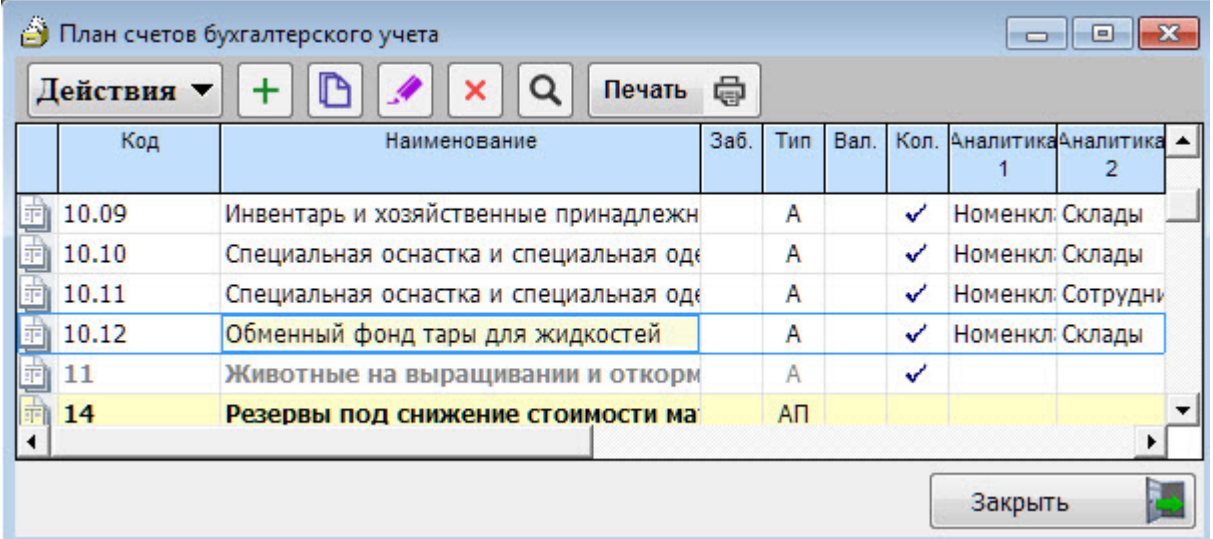

Рисунок 2-12

#### <span id="page-16-0"></span>2.2.4 Выбор объектов аналитического учёта

Работа со справочником «Объекты аналитического учёта» описана выше.

Рисунок 2-11

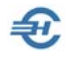

Для организации же аналитического учёта на том или ином счёте используется

стандартная кнопка перехода в классификатор –  $\blacksquare$ . Далее, в форме «Виды объектов аналитического учёта курсором помечается группа аналитики, после чего следует нажать кнопку Выбрать (рис. 2-14).

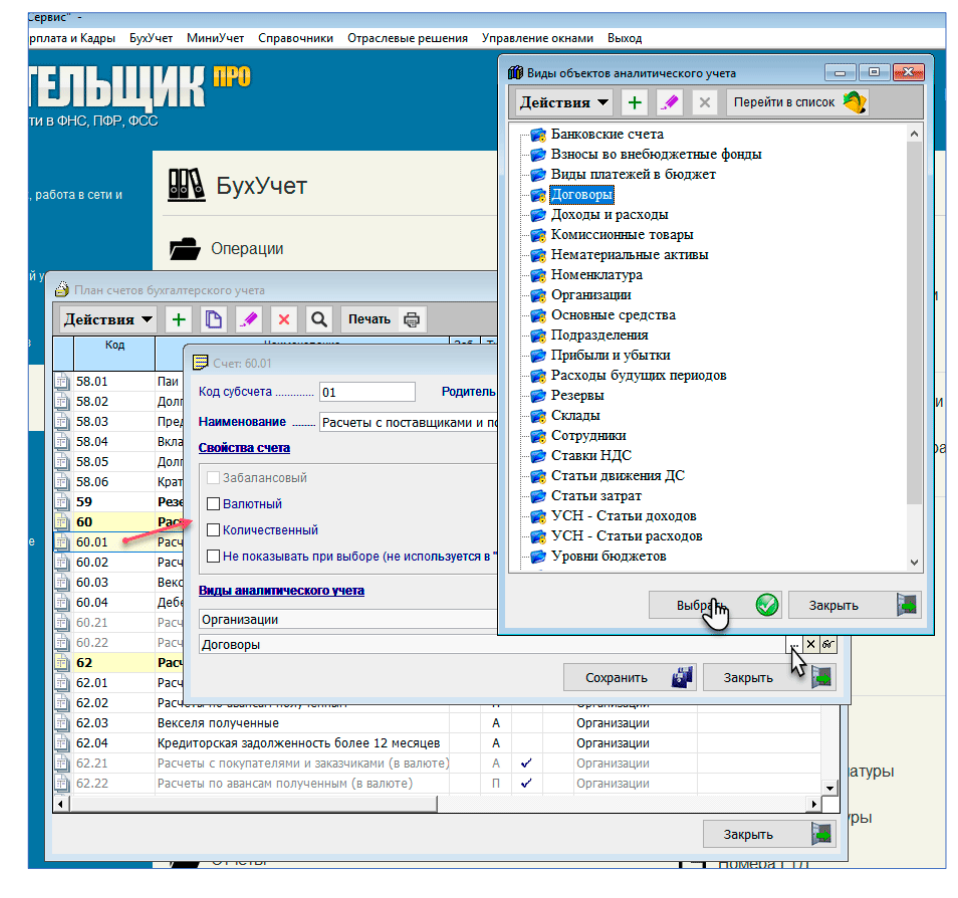

Рисунок 2-13

Если вид «Аналитика-1» будет оставлен неопределённым, а второй заполнен, то при сохранении информации второй вид аналитики будет автоматически переопределён Системой как её первый уровень.

#### <span id="page-17-0"></span>2.2.5 Нередактируемые аналитические регистры

На ряде синтетических счетов (например, для счёта 51) аналитический учёт организован по умолчанию, при этом виды этого учёта зафиксированы Разработчиком и не могут быть изменены. Такая ситуация отображается пиктограммой  $\left| \bullet \right|$  в полях выбора вида аналитики – рис. 2-15.

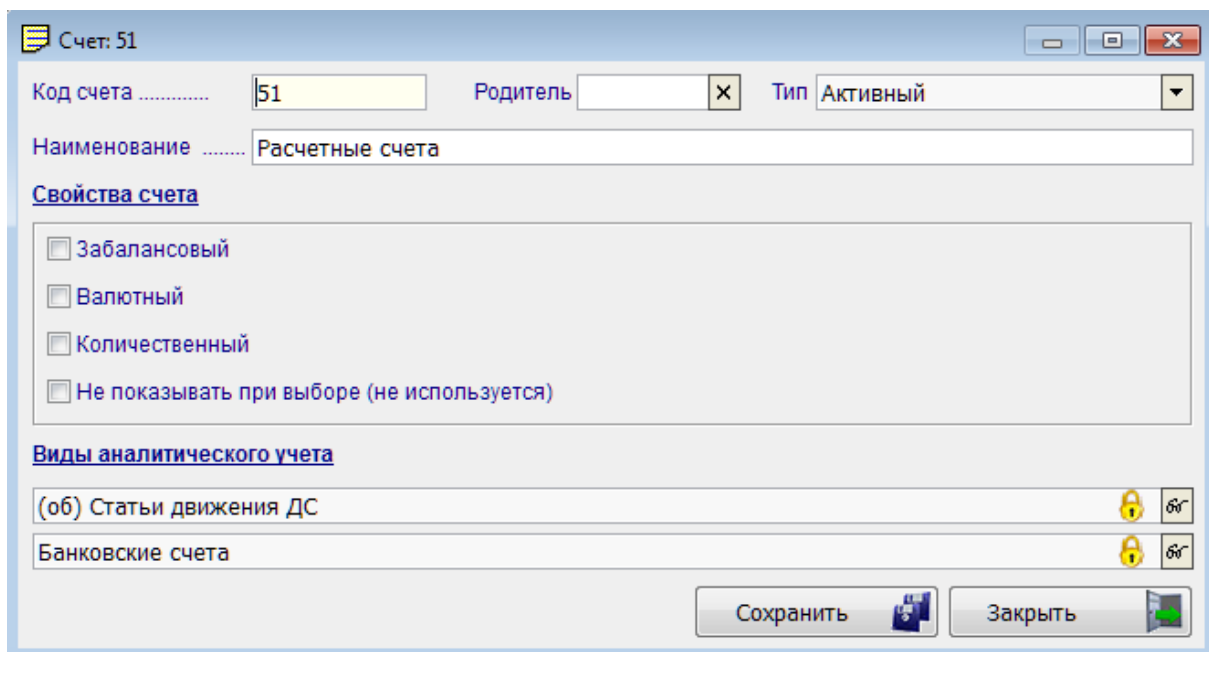

Рисунок 2-14

\* \* \*

После всех действий по актуализации характеристик счетов и добавлению (при необходимости) новых регистров учёта Рабочий План счетов считается созданным.

#### <span id="page-18-0"></span>2.2.6 Реструктуризация Плана счетов; изменения в объектах аналитики счета, замена значения аналитики счета

Если после начала практики применения Рабочего Плана счетов возникнет необходимость введения либо какого-либо дополнительного субсчёта, либо введения аналитики или же редакции их значений, Система произведёт соответствующие изменения автоматически по всем бухгалтерским записям Базы данных, одновременно внеся изменения в описание типовых операций.

При этом ранее составленные и сохранённые на компьютере внешние отчёты, в которых были использованы данных о сальдо и оборотах по прежним счетам, Системой не будут затронуты.

Перед обработкой вносимых в План счетов изменений Система запросит подтверждение, после чего выведет на экран стартовое меню проведения в Базе данных групповых изменений.

В примере рис. 2-16 был изменён порядок аналитик на субсчёте 08.04 —

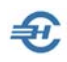

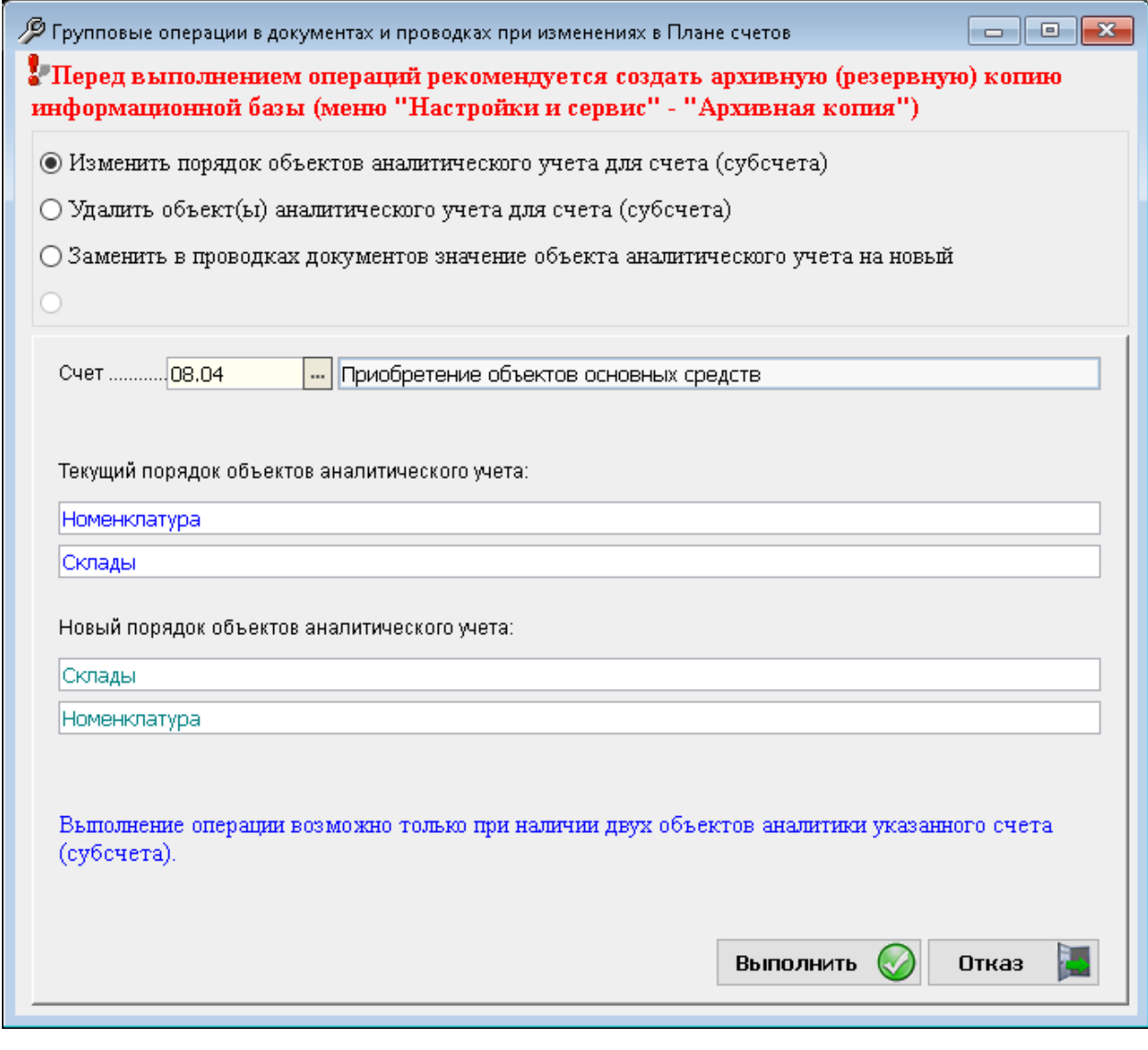

Рисунок 2-15

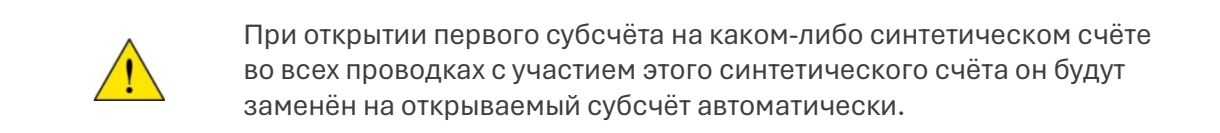

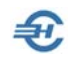

## <span id="page-20-0"></span>3 Типовые операции. Забалансовый учёт

## <span id="page-20-1"></span>3.1 Общие положения

Бухучёт  $\rightarrow$  Операции  $\rightarrow$  Типовые хозяйственные операции

Типовые операции предназначены для автоматизации ввода в базу данных описаний повторяющихся хозяйственных ситуаций, представляют собой шаблоны (типовые сценарии) формирования бухгалтерских записей.

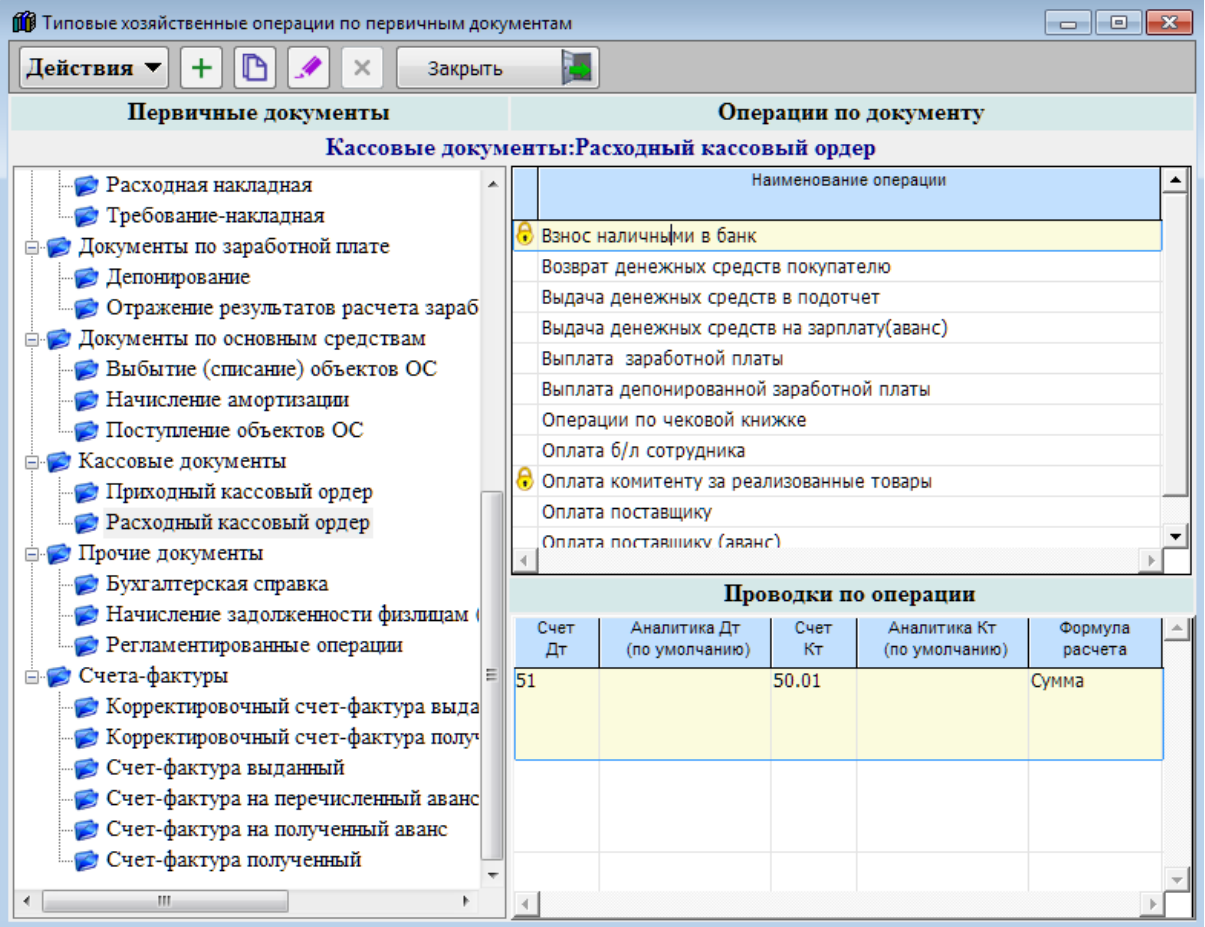

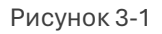

Для создания списков типовых операций и описания каждой из них служит Справочник «Типовые хозяйственные операции по первичным документам», который состоит из классификатора первичных документов Системы, секции для формирования списка операций с выбранным документом и табличной секции описания бухгалтерской проводки (/проводок) по отмеченной операции (рис. 3-1).

При описании проводок предлагается также использовать сервис автовычисления суммы той или иной проводки выбором формулы расчёта, например, при определении суммы НДС от вводимой в форму приходной накладной цены покупки.

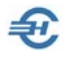

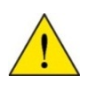

Классификатор первичных документов Системы в справочнике «Типовые хозяйственные операции…» настроен Разработчиком, является не редактируемым.

Таким образом, в ПК наложен запрет как на создание пользователем нового узла классификатора первичных документов, так и на изменение их наименований.

Однако, за некоторым исключением, возможность актуализировать список операций по тому или иному первичному документу открыта: также доступно создание и редактирование бухгалтерских проводок по любой операции списка.

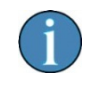

При настройке операций можно воспользоваться Справочником «Корректные корреспонденции».

С 2023 года при поставке ПО в блок «Банковские документы» опция «Уведомление Единого Налогового Платежа (ЕНП)» включена исходно.

## <span id="page-21-0"></span>3.2 Запрещённые к редактированию наименования операций

Пример операций, наименования которых не могут быть изменены, представлен на рис. 3-2:

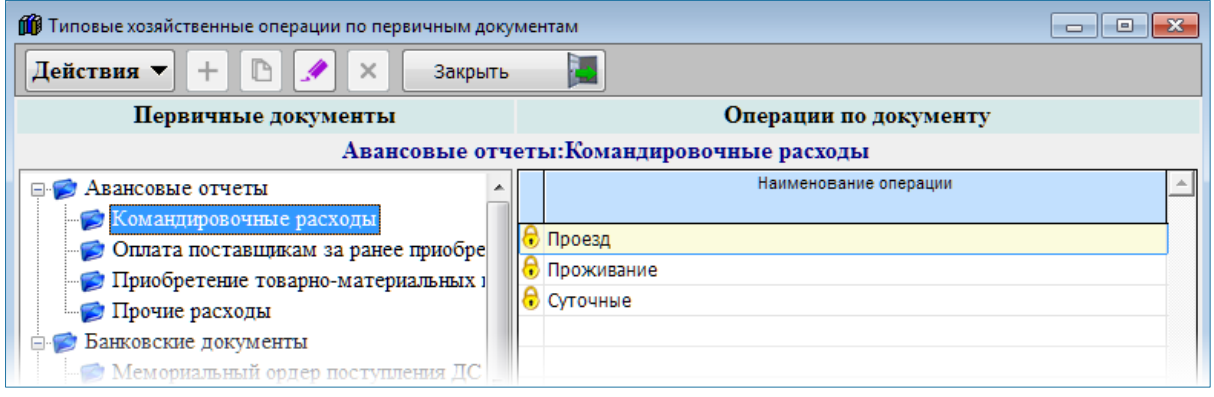

Рисунок 3-2

Можно заметить, что в данном случае из всех пиктограмм на панели инструментов окна рис. 3-2 активна (доступна) только одна – • Редактировать (здесь имеется в виду «редактировать бухгалтерские настройки»).

Операции, которым Разработчиком присвоен статус запрета на редактирование их наименования, могут быть изменены не только в части проводок, но и в части

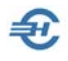

дополнительных условий их отображения в интерфейсе — опция «Не показывать в списках выбора» (рис. 3-3).

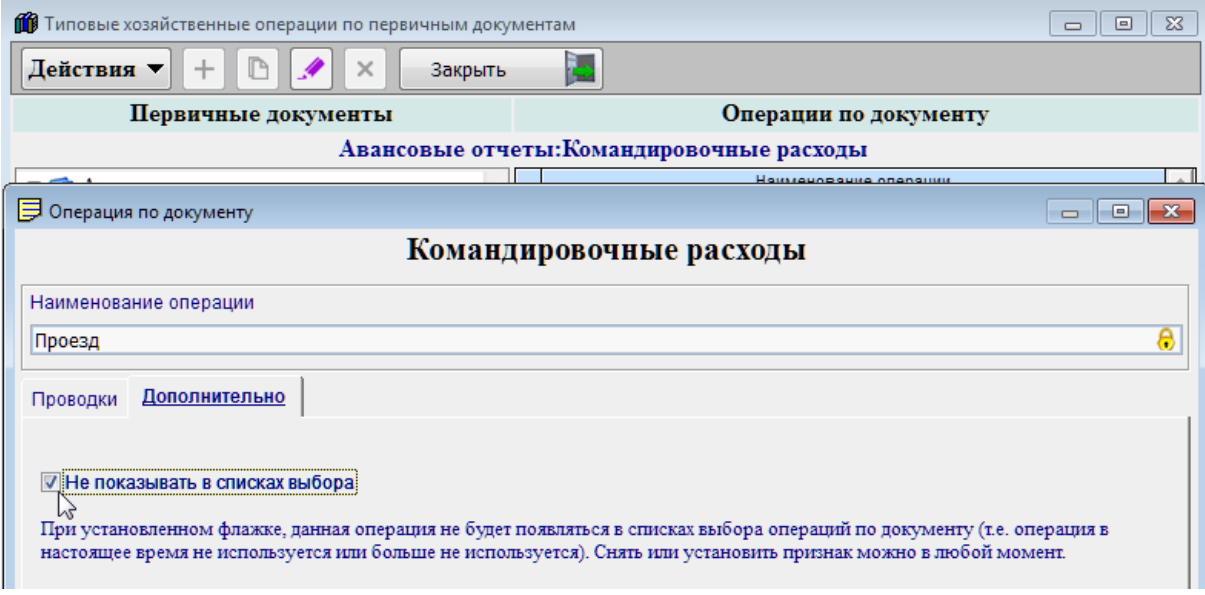

Рисунок 3-3

С 2023 года в список запрещённых к редактированию операций включено «Перечисление Единого Налогового Платежа (ЕНП)» в секции Банковские документы  $\rightarrow$  Платёжное поручение (перечисление налогов).

## <span id="page-22-0"></span>3.3 Описание бухгалтерских записей

При поставке ПК ряд типовых операций настроен Разработчиком в части корреспонденции счетов в бухгалтерских проводках. Однако пользователь, после уточнения Плана счетов или по иным причинам может эти настройки изменить.

Переход к форме редактирования бухгалтерских проводок и дополнительных параметров операции может быть произведён тремя стандартными в Системе способами:

- 1. В таблице «Операции по документу» формы «Типовые операции…» (рис. 3-2 выше) позиционировать курсор на нужной строке с наименованием операции и произвести затем двойной левый клик
- 2. В таблице «Операции по документу» позиционировать курсор на нужной строке и нажать кнопку-пиктограмму • Редактировать
- 3. Выбрать соответствующую опцию из меню «Действия»

Во всплывающем окне «Операции по документу» поле «Наименование операции» может быть недоступно для редактирования (рис. 3-4: «Проезд»).

Содержание закладки «Проводки» иллюстрируется рис. 3-5.

Переход к форме редактирования той или иной записи может быть произведён двойным кликом по строке с описанием проводки.

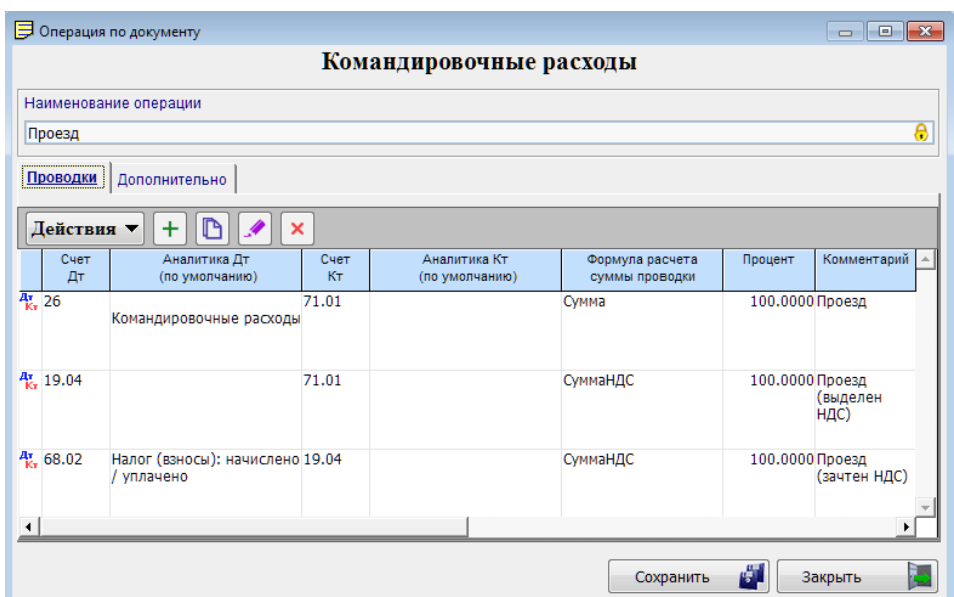

Рисунок 3-4

 $\bigoplus$ 

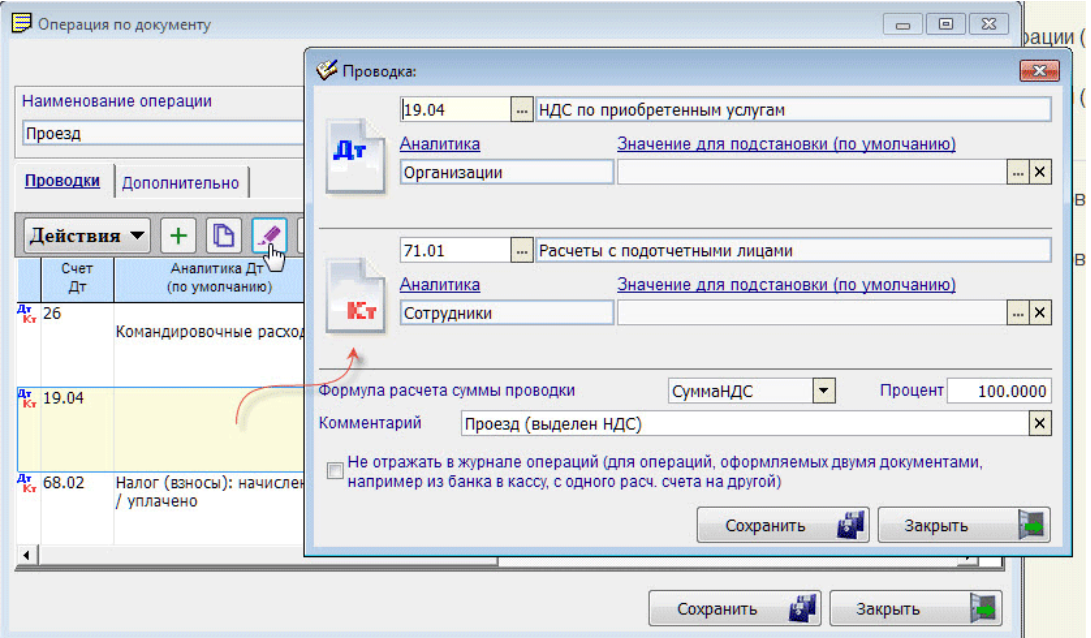

Рисунок 3-5

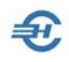

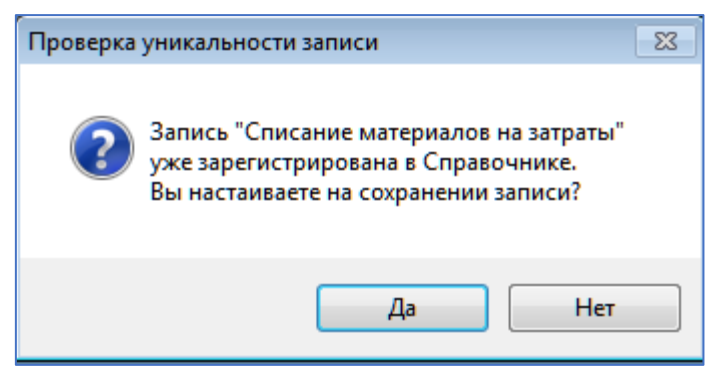

Если проводки уже были предварительно настроены, но их необходимо скорректировать, при попытке сохранения результатов их редактирования Система сделает запрос рис. 3-6.

Если при настройке Системы (Настройки и Сервис  $\rightarrow$  Сведения об организации  $\rightarrow$  Налогообложение) был выбран упрощённый режим налогообложения (УСН), в форме

Рисунок 3-6

«Операции по документу» будет присутствовать ещё одна закладка (рис. 3-7), на которой регулируется порядок записи данных расходов в Книгу учёта доходов и расходов (КУДиР).

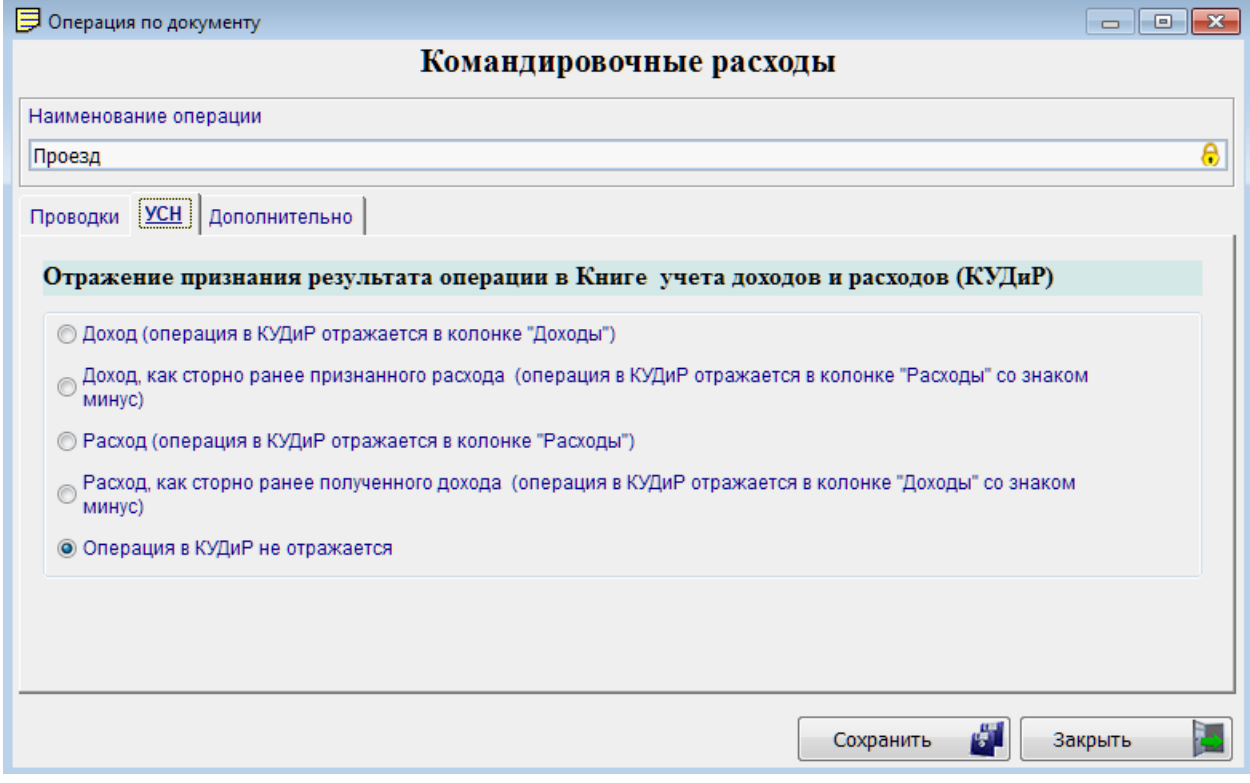

Рисунок 3-7

## <span id="page-24-0"></span>3.4 Добавление проводки. Формула расчёта её суммы. Списание по средней себестоимости

Описание новой бухгалтерской записи (пример формы – рис. 3-8) производится после исполнения Системой команды + Добавить на закладке «Проводки» (см. рис. 3-4 выше).

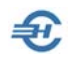

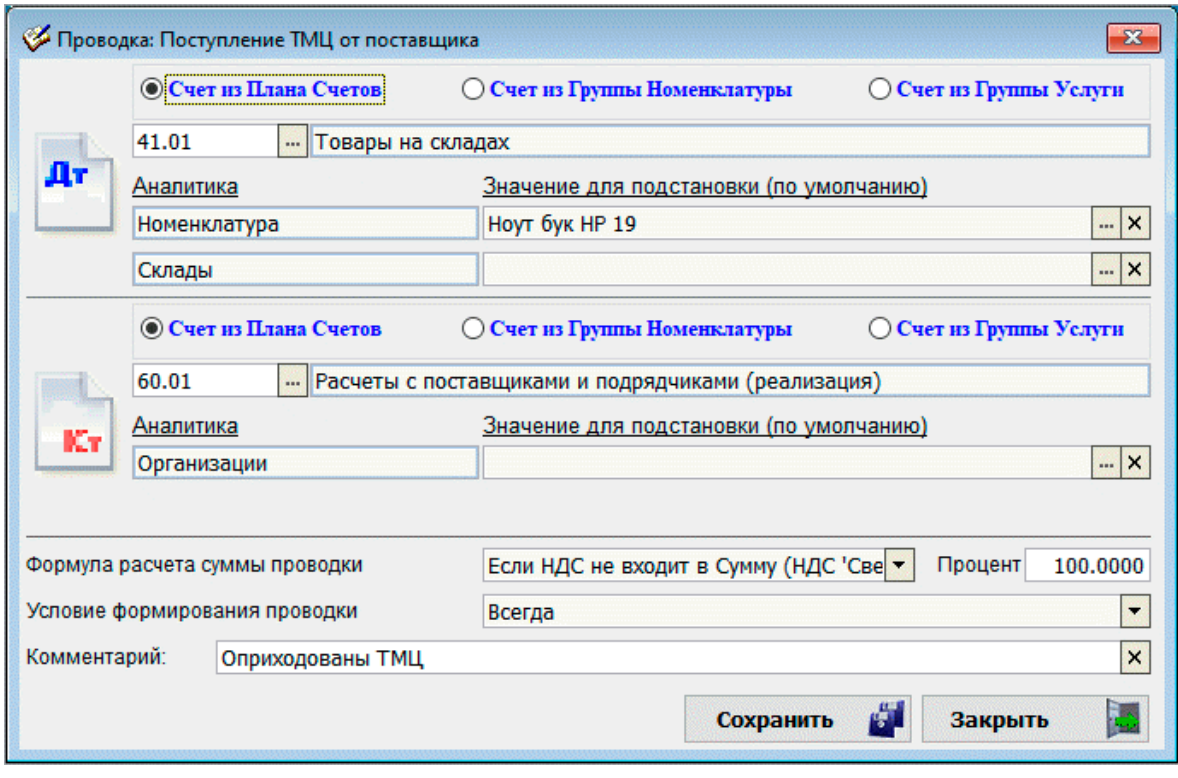

Рисунок 3-8

Корреспондирующие счета выбираются из Плана счетов, который выводится в интерфейс после нажатия кнопки  $\boxed{\cdots}$  Выбор из справочника, либо (после отметки соответствующей радиокнопки) выбором опции меню, настроенного по Группам товарной номенклатуры или же услуг (БухУчет  $\rightarrow$  Справочники  $\rightarrow$  Счета номенклатуры / Счета услуг).

Если на выбранных счетах был организован аналитический учёт, названия аналитик будут автоматически отображены в форме. При этом, из соответствующих справочников можно выбрать значения аналитик по умолчанию.

В зависимости от выбранной корреспонденции счетов для заполнения поля «Формула расчёта суммы проводки» список возможных алгоритмов может быть различен. Например, это может быть список из 4-х и более алгоритмов: «Сумма» / «Сумма НДС» / «Сумма + СуммаНДС» / «Сумма – СуммаНДС» etc.

В частности, если будет выбрана опция «Сумма – СуммаНДС», то при формировании в типовой операции записи этой проводки её сумма будет автоматически рассчитана Системой как сумма документа за минусом суммы НДС, исчисленной по указанной в документе ставке.

Также и в типовых проводках документов по движению ТМЦ имеется возможность указания процента от суммы проводки (например, для расчёта суммы торговой наценки).

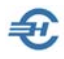

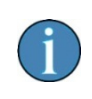

В типовых операциях документов списания или реализации ТМЦ (накладные, УПД, требования) можно вести в поле формулы расчёта суммы проводки значение «По средней себестоимости». Расчёт производится автоматически.

## <span id="page-26-0"></span>3.5 Создание новых операций

Для некоторых первичных документов список операций изначально не настроен, для иных документов составленный Разработчиком их перечень может оказаться недостаточным для конкретного предприятия.

Рассмотрим порядок формирования новой операции, с помощью которой в бухгалтерском учёте может быть оформлено перемещение товаров с Распределительного склада – ранее не настроенной операции.

В поле навигации справочника отметим курсором узел «Перемещение ТМЦ» (рис. 3- 9) и произведём клик пиктограммы + Добавить.

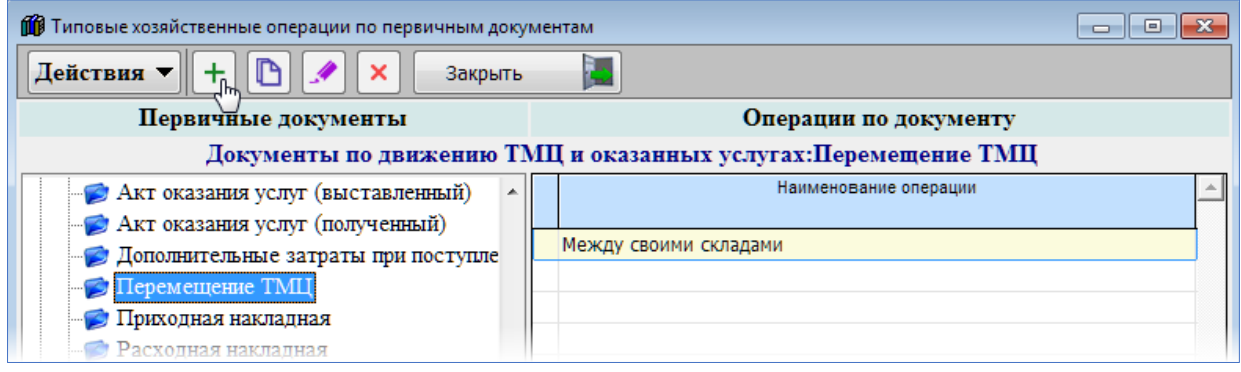

Рисунок 3-9

Во всплывающем окне рис. 3-10 заполняется сначала поле «Наименование операции».

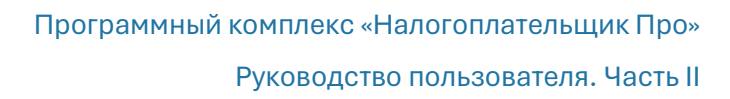

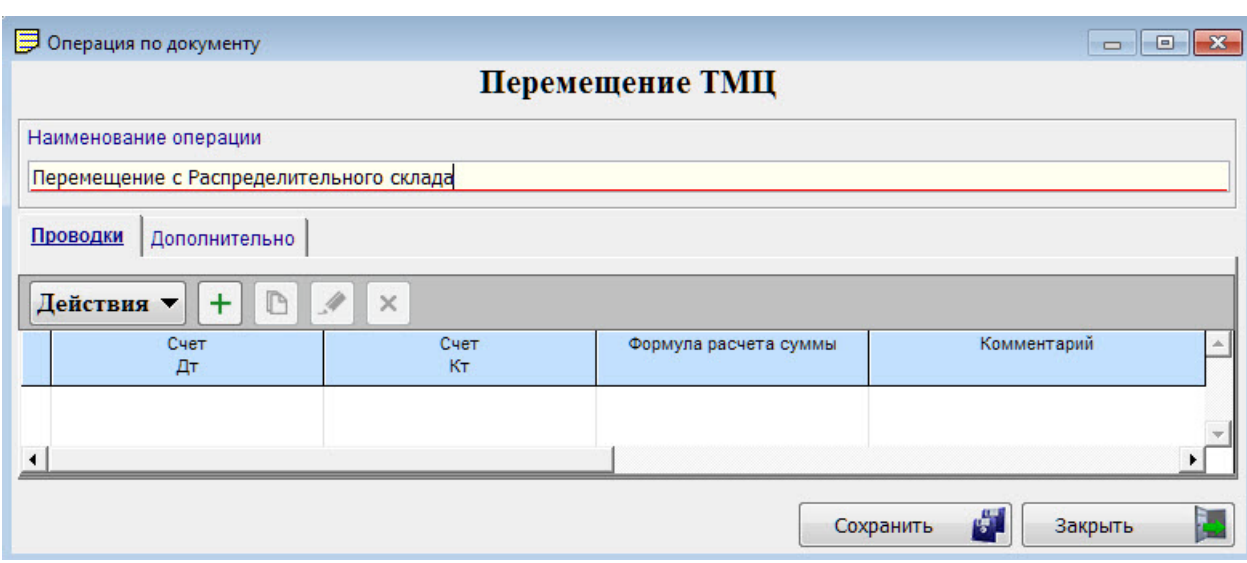

Рисунок 3-10

Затем на закладку «Проводки» вносится описание бухгалтерской записи по уже известным правилам. Результат – появление новой записи в списке операций, рис. 3- 11.

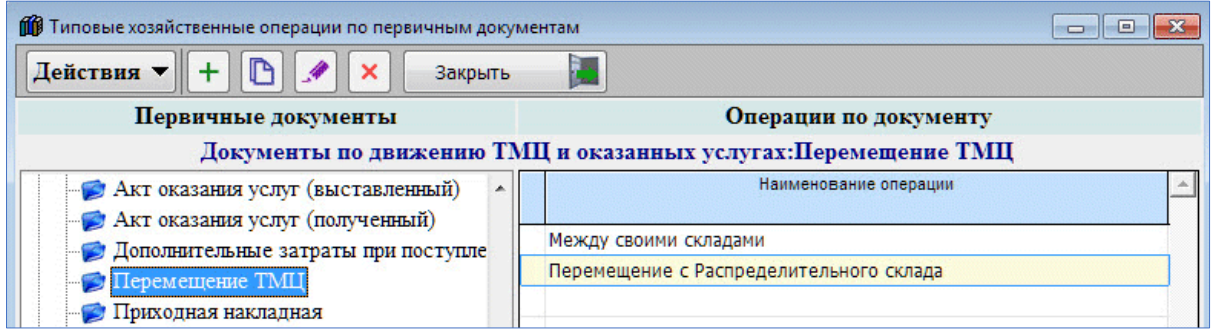

Рисунок 3-11

## <span id="page-27-0"></span>3.6 Забалансовый учёт и произвольные проводки (Бухгалтерская справка»

Счета забалансового учёта донастраиваются (при необходимости) в меню БухУчет $\rightarrow$ План счетов. Типовые операции с их участием настраиваются аналогично счетам балансовым.

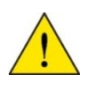

Ввод в БД проводок с участием забалансовых счетов возможен и из режима «Бухгалтерская справка»

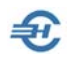

Бухгалтерская справка, то есть запись, как правило, не привязываемая к какой-либо типовой операции, применяется, в основном, в нетиповых ситуациях, например, при корректировке (сторно).

Этот сервис запускается из меню «Операции» раздела Бухгалтерский учёт.

Последовательность действий по вводу в БД произвольной проводки проиллюстрирована на рис. 3-12:

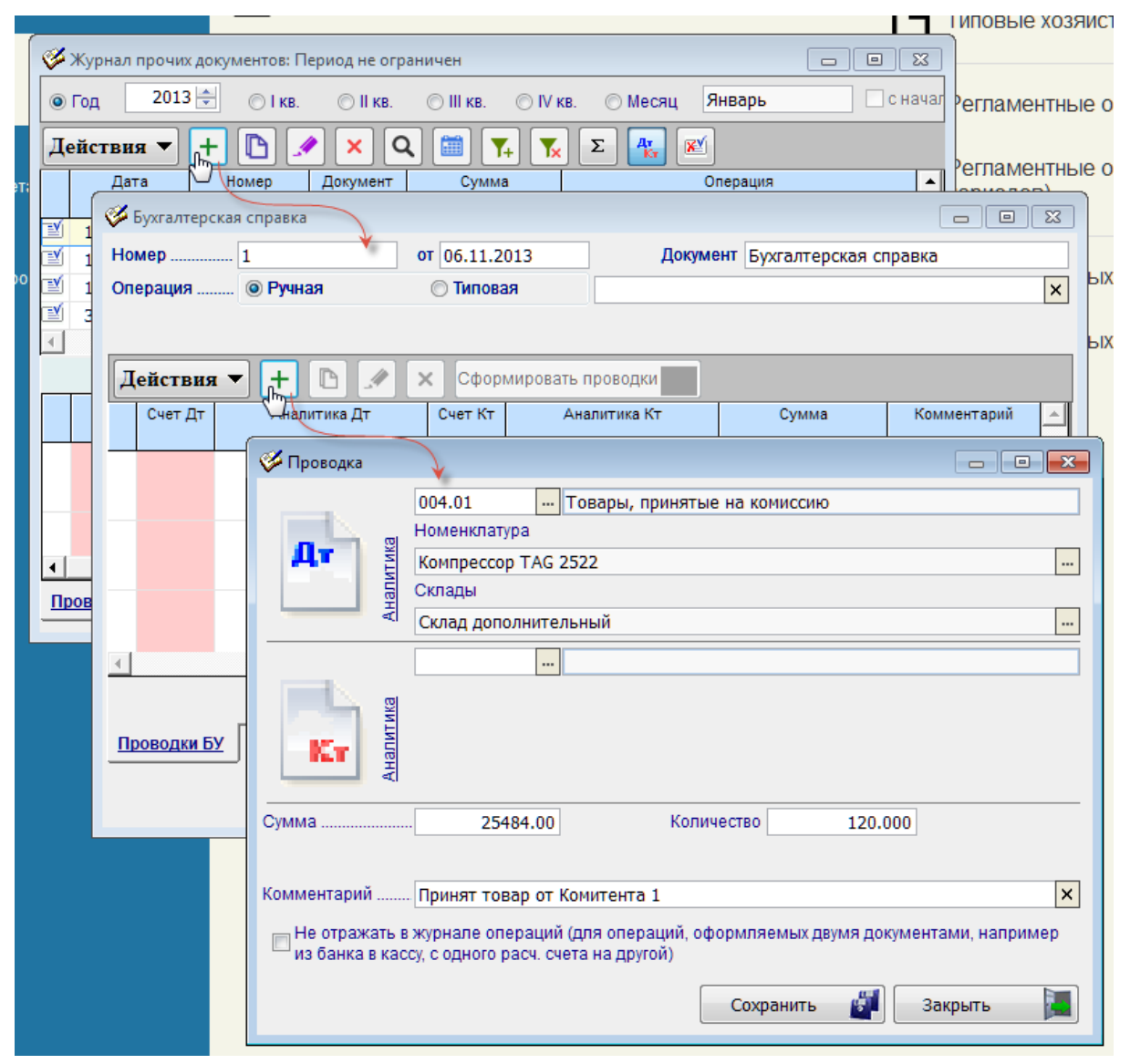

Рисунок 3-12

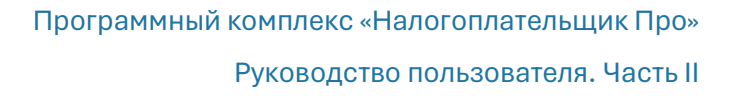

## <span id="page-29-0"></span>3.7 Особенности авторасчёта различных видов доходов и их отражение в бухгалтерском учёте

В навигаторе формы «Типовые операции» разработчиком предустановлены и настроены только две типовые операции по начислению зарплаты и взносов с ФОТ в предположении что все виды доходов при расчёте с персоналом будут учитываться на предприятии при одном единственном расчёте в конце месяца, которые будут попадать в одну ведомость и описываться бухгалтерскими проводками единообразно.

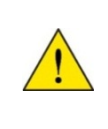

Донастройка (/редактирование) типовых операций по описанию расчётов с персоналом по полученным доходам — прерогатива пользователя, использующего свой Рабочий план счетов, Учётную политику и учитывающего особенности практики делового оборота на своём предприятии.

Предварительно в форме «Типовые… операции» предустановленный разработчиком список расширяется с использованием дополнительной секции с флаговыми полями (рис. 3-13), которая вызывается кликом иконки режима «Редактирование» в форме «Операции по документу».

По выбранному из списка значению поля «Формула расчёта суммы проводки» Система по соответствующему алгоритму будет включать в расчёт все начисления по заработной плате (/проводить начисления в соцфонды), **кроме тех, которые будут отмечены галками во флаговых полях**.

Отмеченные начисления (установить флажок двойным кликом или клавишей «Пробел» в положение «Вкл»), которые пользователем определены как начисляемые вне общего порядка (например, расчёты по б/листу, отпускным, дивидендам etc.), в обязательном порядке описываются затем отдельно: в форму «Типовые… операции» должны быть внесены соответствующие видам дохода строки в поле «Наименование операции», выбран алгоритм расчёта, а также описано бухгалтерское сопровождение. В противном случае Система не будет работать корректно.

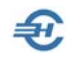

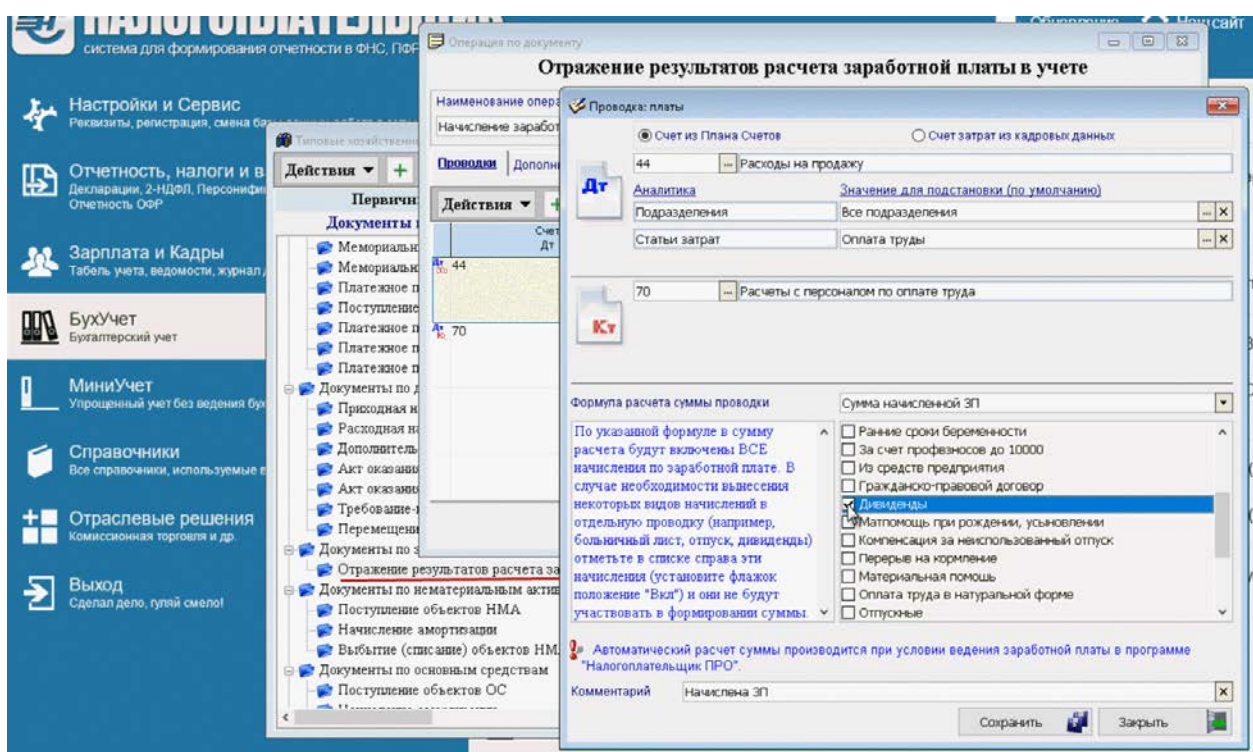

Рисунок 3-13

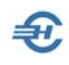

## <span id="page-31-0"></span>4 Справочник «Корректные корреспонденции счетов»

БухУчет → Справочники → Корректные корреспонденции

Справочник (рис. 4-1) является информационным, может использоваться при:

- создании типовых операций;
- формировании произвольных проводок;
- заполнении формы «Регламентные операции».

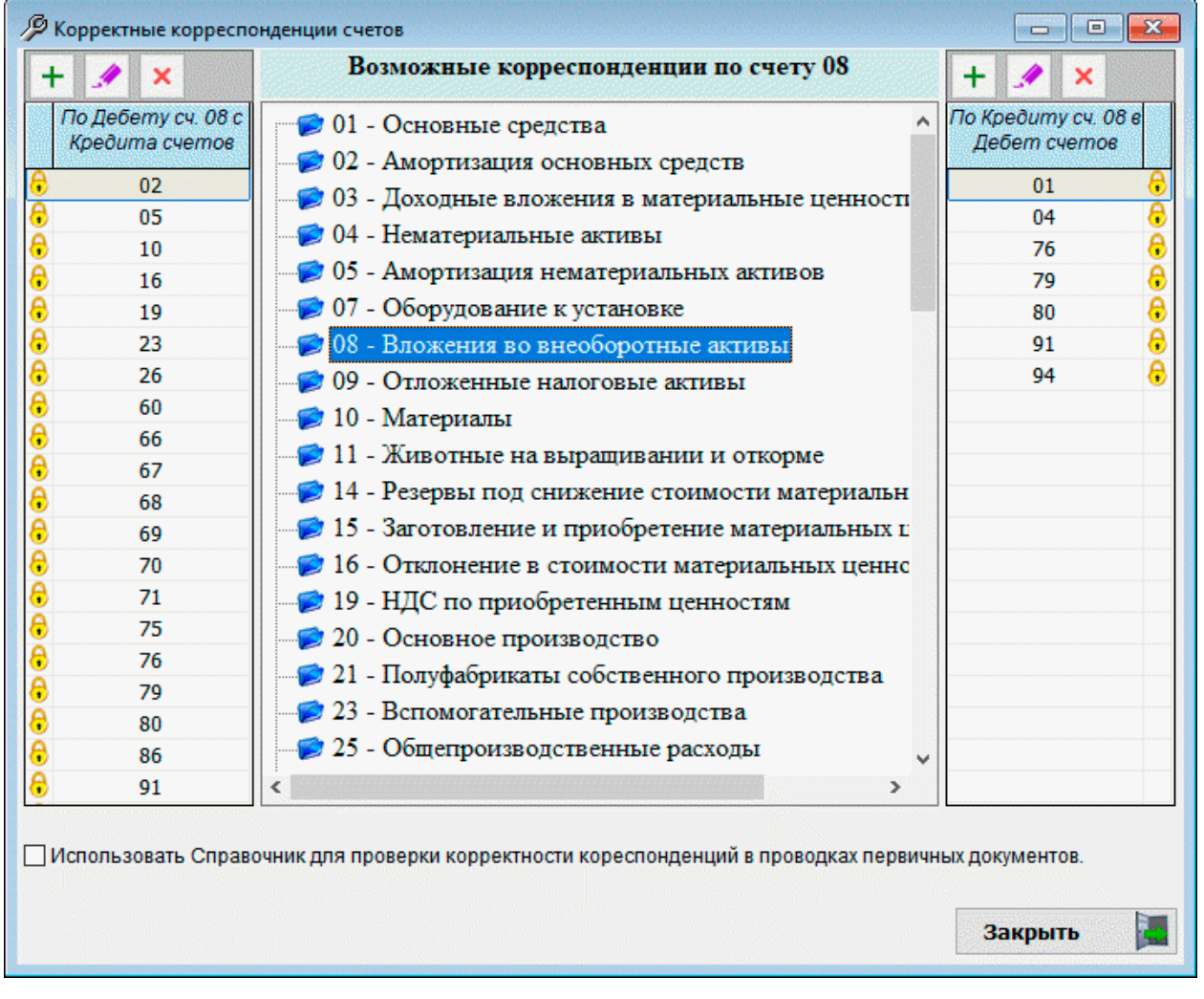

#### Рисунок 4-1

Справочник может быть дополнен пользовательскими настройками, а при отметке флагового поля слева внизу формы – использован для проверки корректности корреспонденции счетов при создании документов Системы.

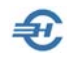

## <span id="page-32-0"></span>5 Ввод начальных остатков

БухУчёт  $\rightarrow$  Операции  $\rightarrow$  Ввод начальных остатков  $\rightarrow$  по балансовым / по забалансовым счетам

Функционал (рис. 5-1 — по балансовым счетам) обеспечивает ввод начальных остатков по регистрам бухгалтерского учёта, тем самым позволяя определить входное сальдо по счетам, в том числе, используемое при формировании внутренних и внешних отчётов.

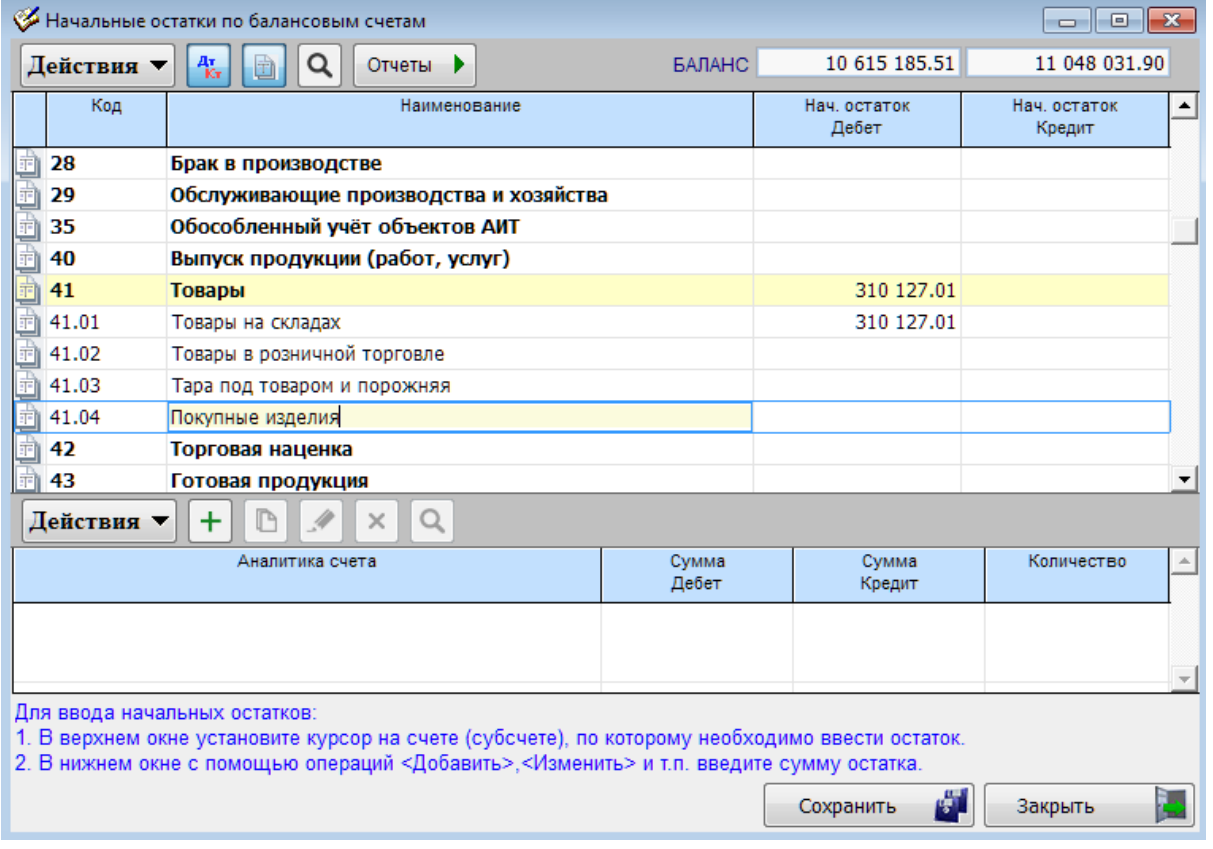

Рисунок 5-1

Если деятельность организацией до начала использования ПК «Налогоплательщик Про» не велась, то, соответственно, этот функционал окажется невостребованным.

Ввод начальных остатков производится по каждому синтетическому счёту, если на нём не открыты субсчета, или по субсчетам в разрезе аналитик. При этом сальдо на синтетическом счёте будет подсчитывается Системой автоматически как сумма сальдо на субсчетах.

Ввод информации ведётся в окне (рис. 5-2), переход к которому производится по команде  $\pm$  Добавить – пиктограмма в нижней секции формы «Начальные остатки...» (рис. 5-1).

Баланс стоимости активов и пассивов организации контролируется в поле «БАЛАНС» в режиме on-line, по мере ввода сумм остатков в дебет или в кредит счёта.

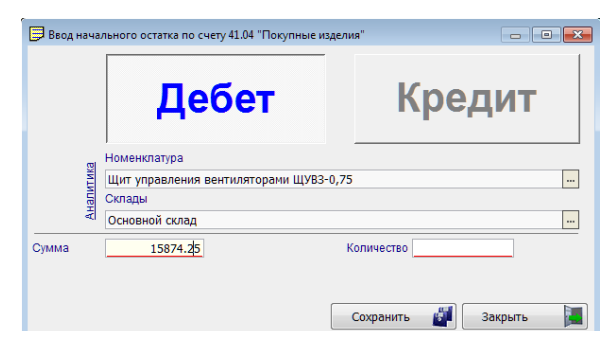

Рисунок 5-2

₽,

Кликом кнопки Отчёты можно оперативно сформировать Оборотно-сальдовую и Аналитическую ведомость по счёту.

Форма для ввода сумм остатков по забалансовым счетам идентична – рис. 5-3.

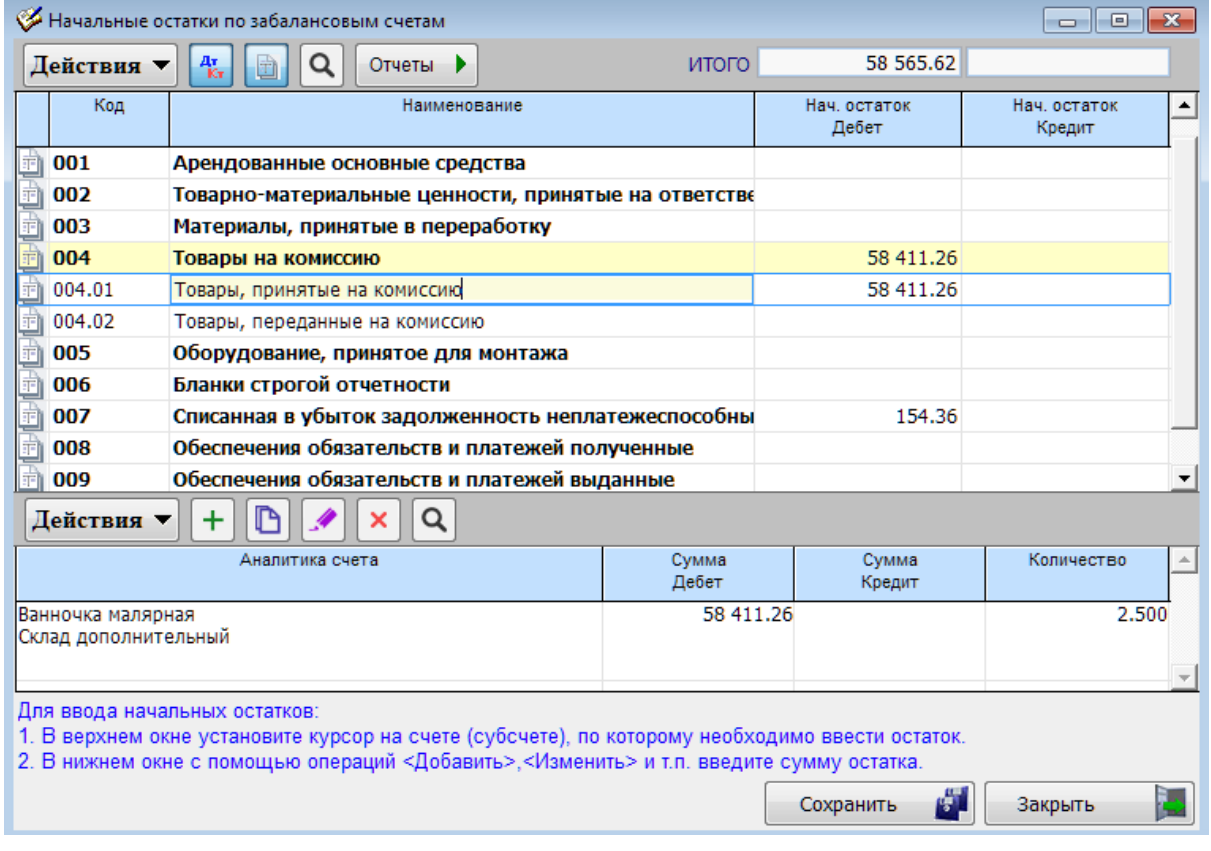

Рисунок 5-3